# **Cómo utilizar un certificado digital**

para realizar trámites online

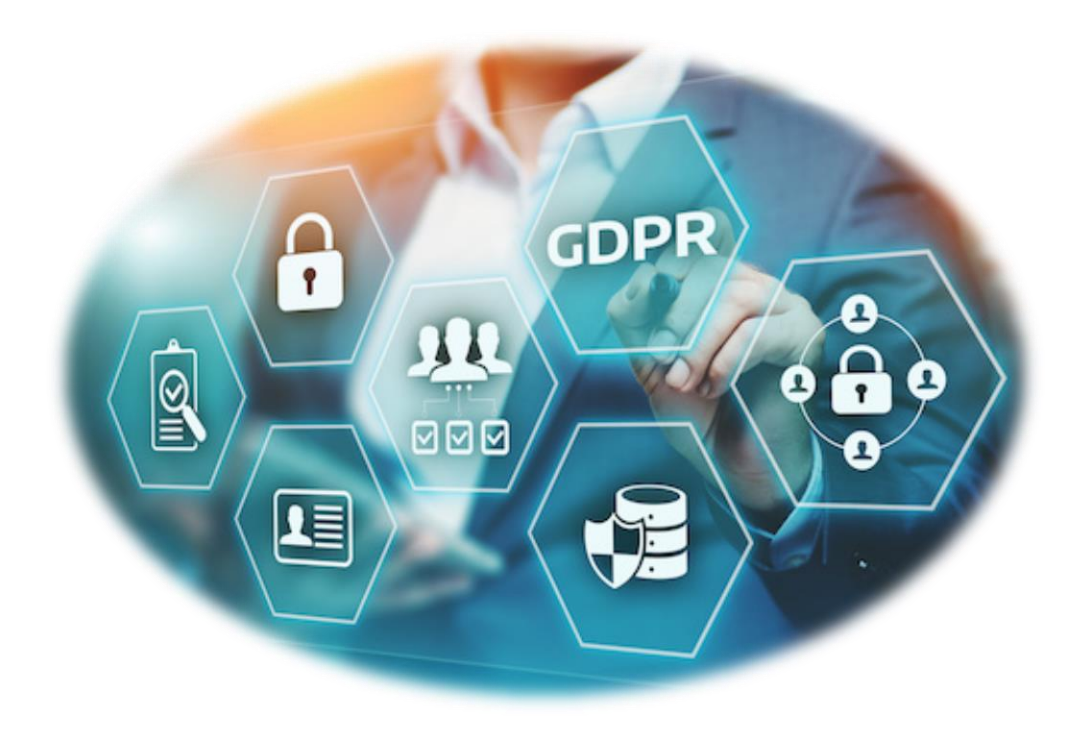

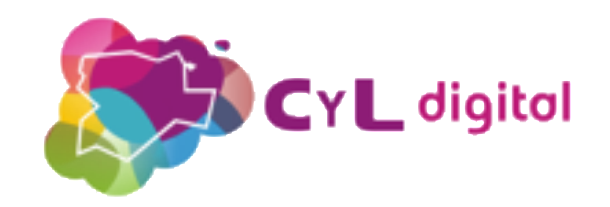

## **Contenido**

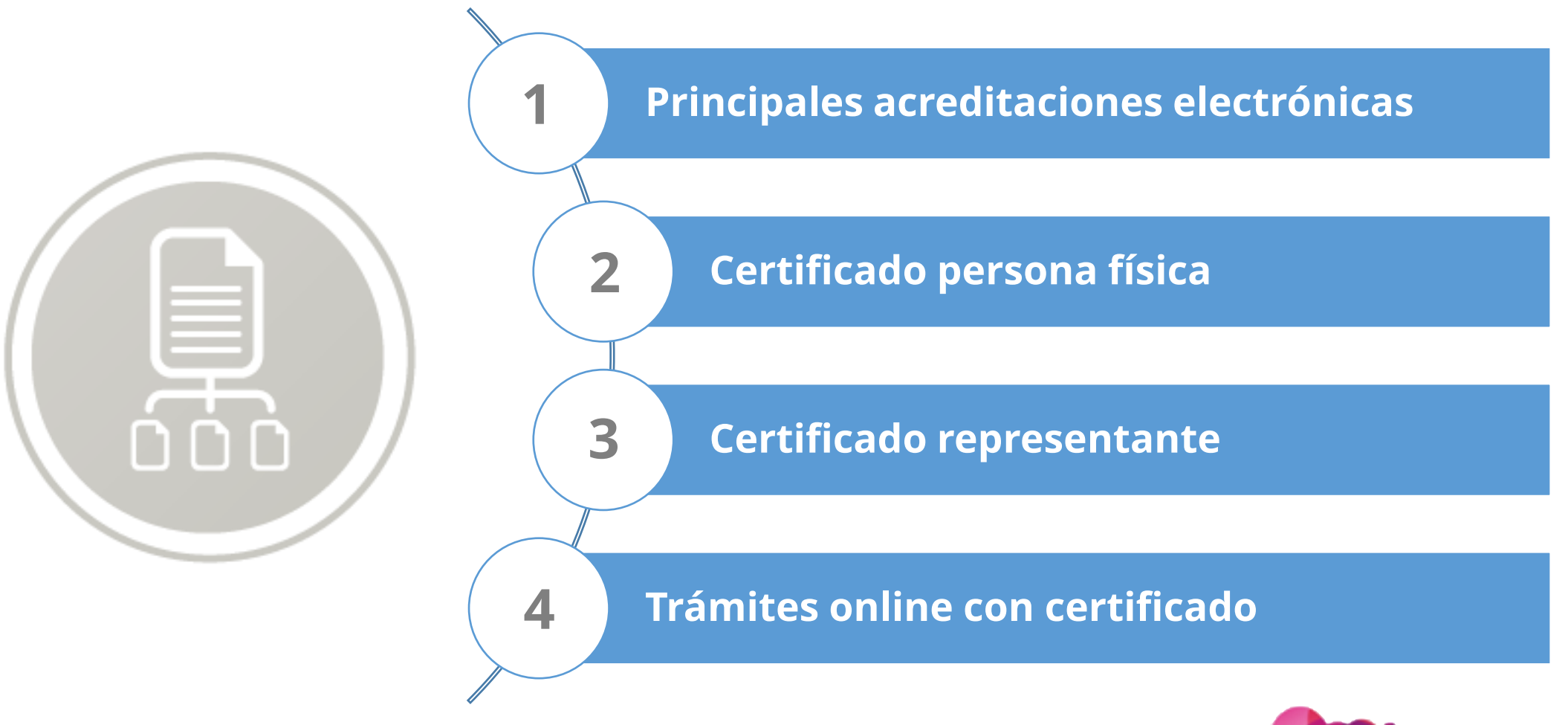

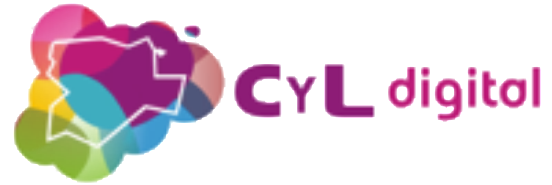

### **Principales acreditaciones electrónicas**

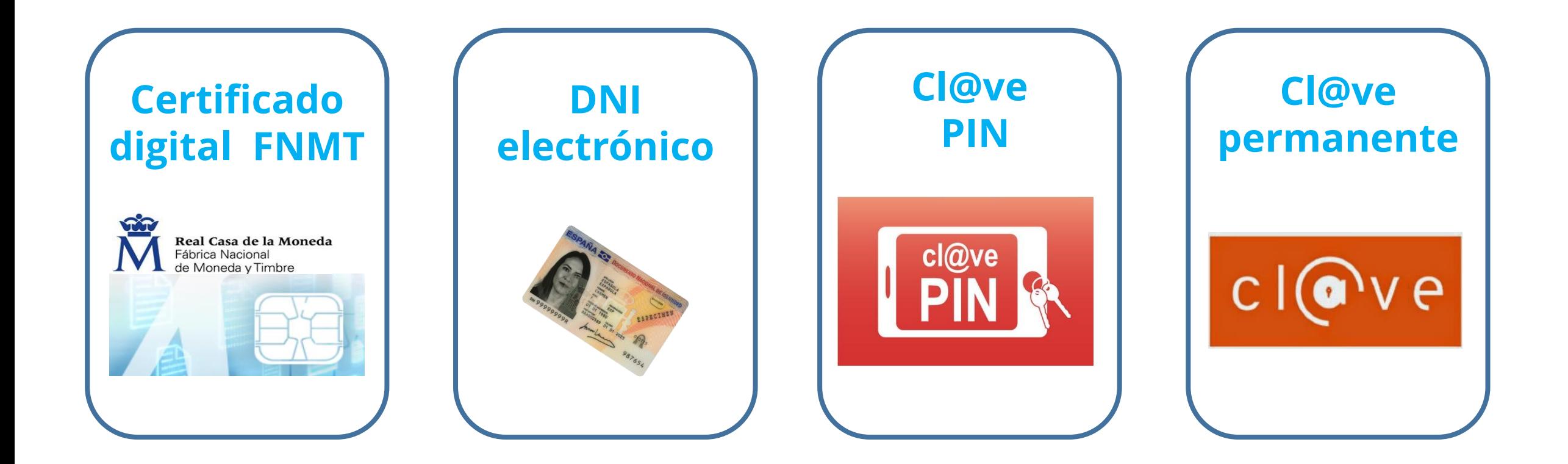

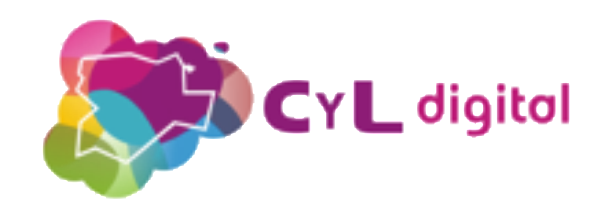

## **Para qué sirve un Certificado Digital**

- **Presentación de solicitudes**
- **Consultas y cambio de datos**
- **Firma electrónica de documentos**
- **Realización de trámites online**

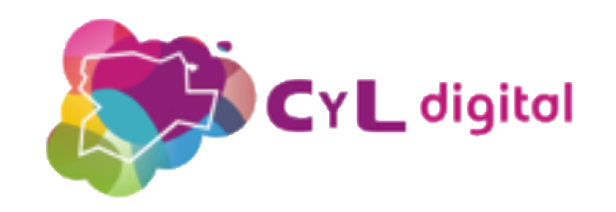

### **Garantías de la firma electrónica**

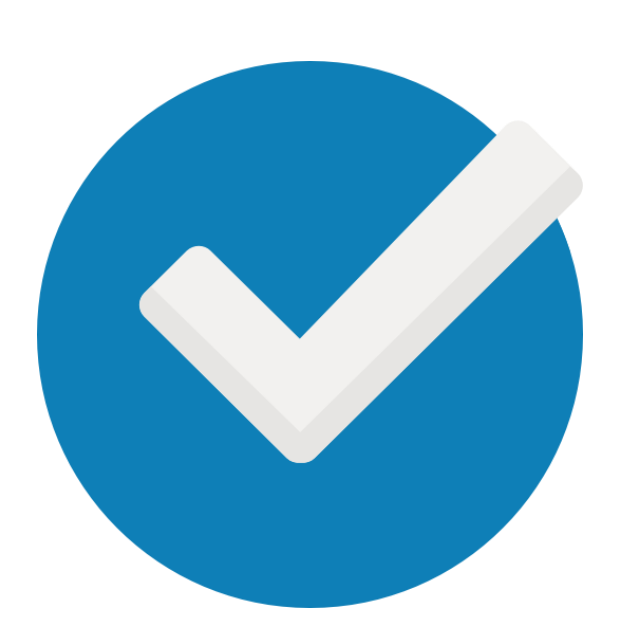

- **Autenticación: identifica al firmante de manera inequívoca.**
- **Integridad: asegura que el documento firmado es exactamente el mismo que el original y que NO ha sufrido alteración o manipulación.**
- **No repudio: garantiza que ninguna de las partes pueda negar haber firmado el documento o trámite.**

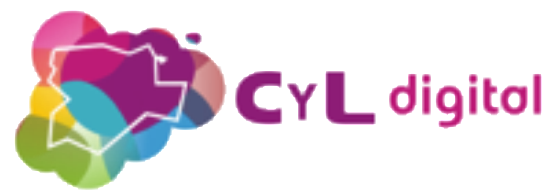

## **¿Qué necesito para firmar electrónicamente?**

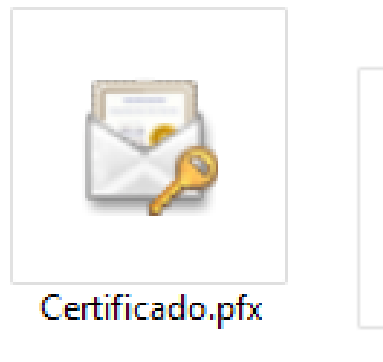

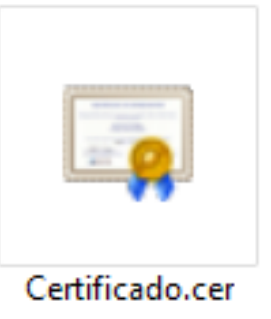

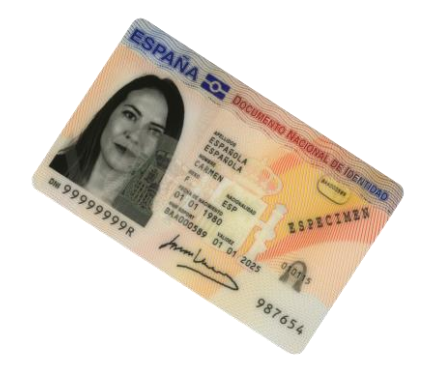

**Para firmar un documento electrónico es necesario disponer de un certificado oficial emitido por una Autoridad de Certificación reconocida (Certificados digitales de la FNMT, de la Cámara de Comercio Camerfirma), DNI electrónico, etc.**

**Los trámites electrónicos también se pueden firmar con el sistema [Cl@ve](https://clave.gob.es/clave_Home/dnin/queEs.html) Firma.**

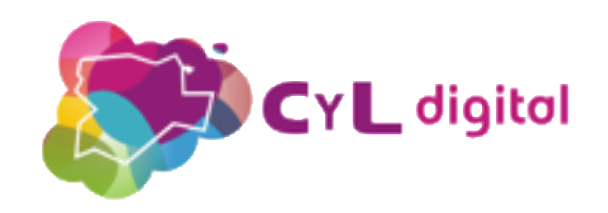

## **Certificado digital FNMT**

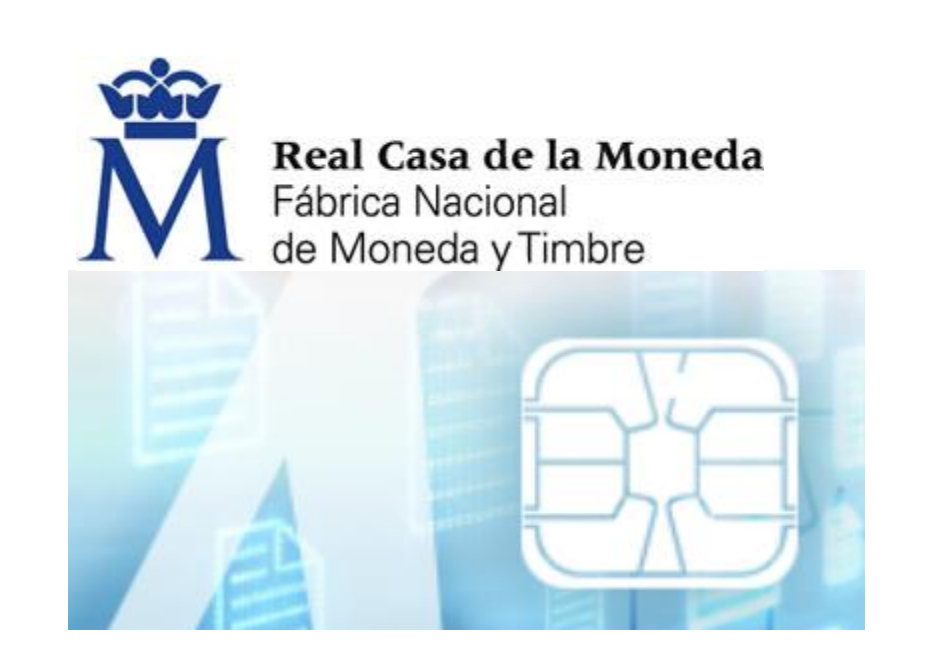

[www.sede.fnmt.gob.es/certificados](https://www.sede.fnmt.gob.es/certificados/persona-fisica)

**Es una certificación electrónica expedida por la FNMT-RCM que permite identificarnos y firmar documentos (Word y PDF) así como trámites digitales en TODOS [los servicios electrónicos](https://www.cert.fnmt.es/certificados/donde-usar-certificado) de las Administraciones Públicas españolas .**

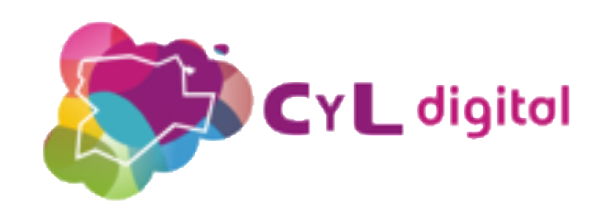

## **Tipos de certificados digitales FNMT**

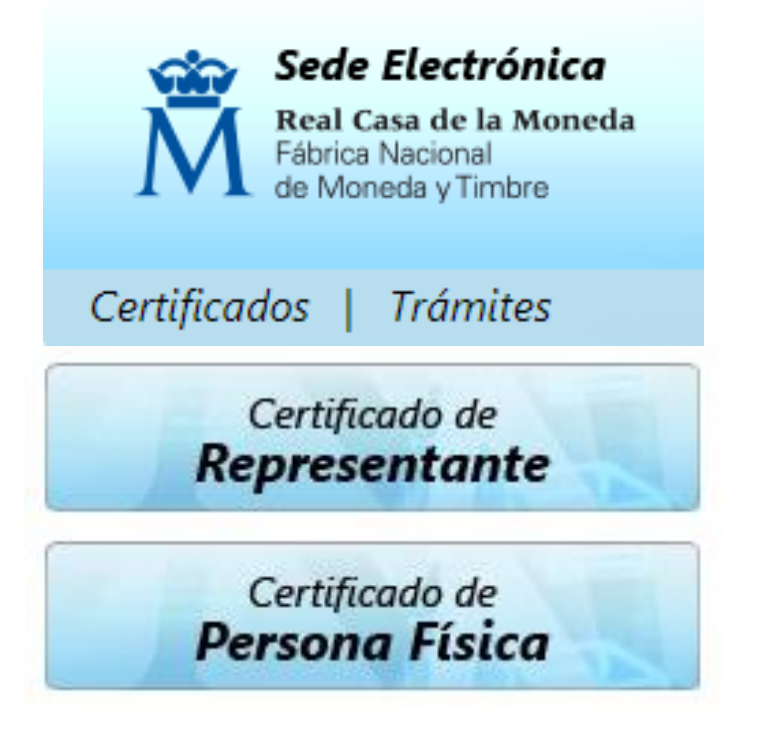

- **Certificado de persona física: es el que identifica a una persona individual.**
- **Certificados de Representante.**
- **Certificados de empleado público (AP).**

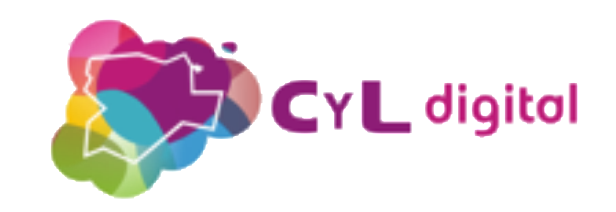

**Cómo obtener el Certificado Digital** de la FNMT (persona física)

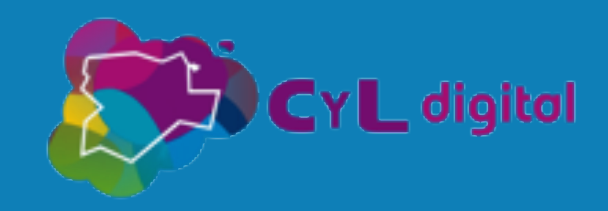

## **Cómo obtener tu Certificado digital FNMT**

### **¡Importante!**

- **1) Realiza todo el proceso de obtención desde el mismo equipo, con el mismo usuario y el mismo navegador.**
- **2) No formatees el ordenador, entre el proceso de solicitud y el de descarga del certificado.**
- **3) Una vez generado el certificado digital descárgalo a la mayor brevedad posible.**
- **4) Haz una copia de seguridad del certificado y almacénalo en una unidad externa.**

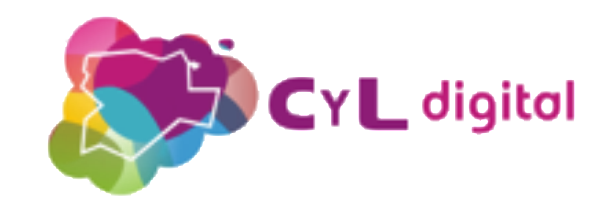

## **Certificado de persona física**

- **Cualquier ciudadano español o extranjero, mayor de edad o menor emancipado que esté en posesión de su DNI o NIE**
- **Certificado digital de forma gratuita para firmar y acreditar su identidad de forma segura en Internet.**

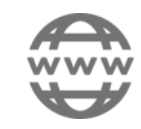

<https://www.sede.fnmt.gob.es/certificados/persona-fisica>

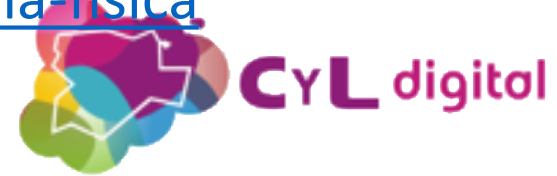

## **Cómo obtener tu Certificado Digital FNMT**

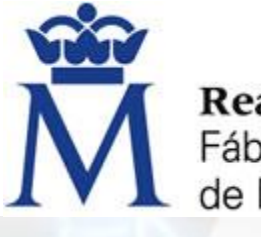

Real Casa de la Moneda Fábrica Nacional de Moneda y Timbre

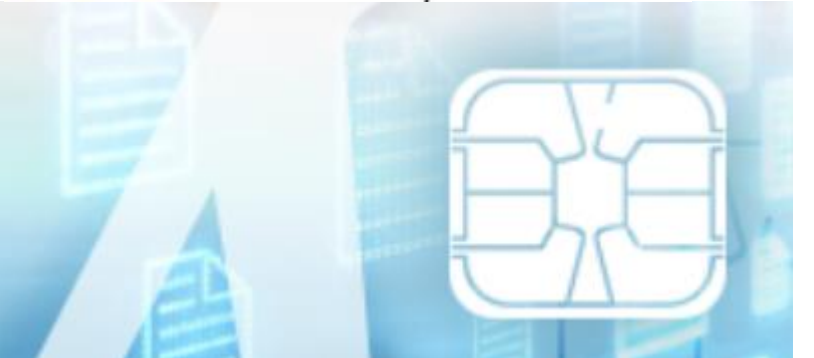

### **Existen 2 formas distintas :**

- **Presencialmente: la solicitud y la descarga se realiza a través de Internet, pero la acreditación de la identidad se debe realizar físicamente en una de las Oficinas de registro habilitadas.**
- **Utilizando el DNIe: todo el proceso se realiza a través de Internet.**

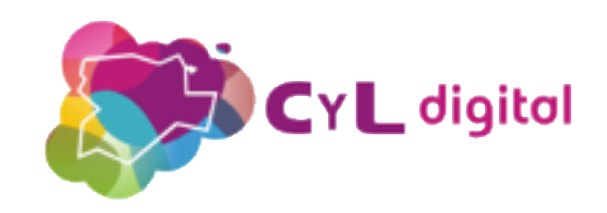

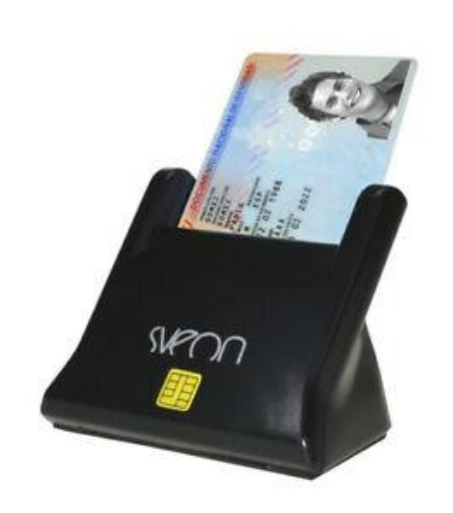

Real Casa de la Moneda Fábrica Nacional de Moneda y Timbre

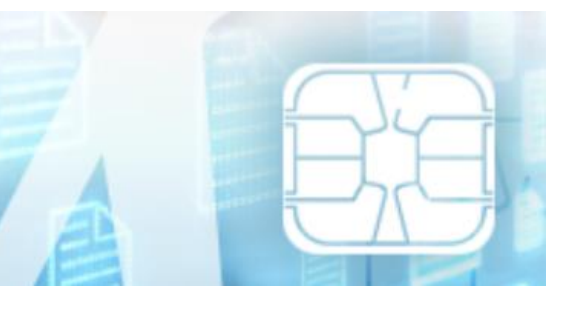

• **Como archivo descargable en tu ordenador.**

• **Utilizando tu DNIe.**

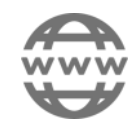

[www.sede.fnmt.gob.es/certificados/persona-fisica](https://www.sede.fnmt.gob.es/certificados/persona-fisica)

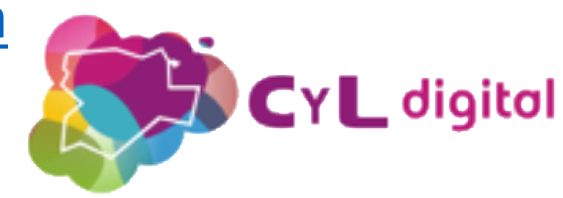

### **1. Configuración previa. Para solicitar el certificado es necesario instalar el software**

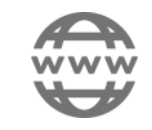

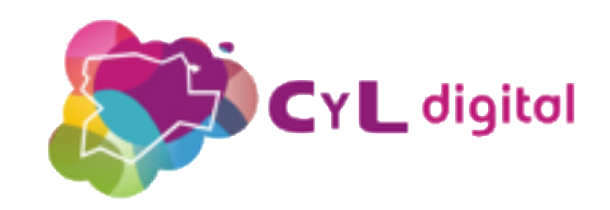

**2. Solicitud vía internet de tu Certificado. Al finalizar el proceso de solicitud, recibirás en tu cuenta de correo electrónico un Código de Solicitud que te será requerido en el momento de acreditar tu identidad y posteriormente a la hora de descargar tu certificado.**

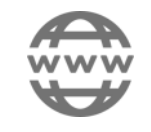

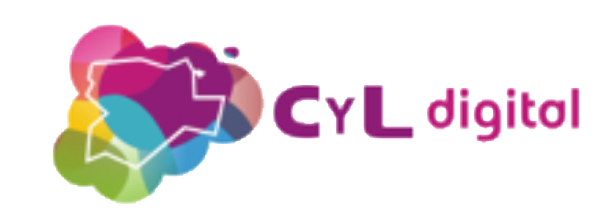

**3. Acreditación de la identidad en una Oficina de Acreditación de Identidad. Una vez completada la fase anterior y estés en posesión de tu Código de Solicitud, para continuar con el proceso deberás Acreditar tu Identidad en una de las Oficinas de Acreditación de Identidad.**

### **[LOCALIZADOR DE OFICINAS.](http://mapaoficinascert.appspot.com/)**

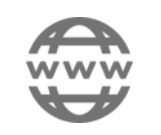

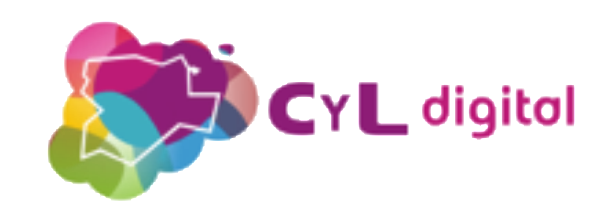

### **4. Descarga de tu Certificado de Usuario.**

**Aproximadamente 1 hora después de que hayas acreditado tu identidad en una Oficina de Acreditación de Identidad y haciendo uso de tu Código de Solicitud, desde aquí podrás descargar e instalar su certificado y realizar una copia de seguridad (RECOMENDADO).**

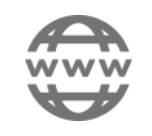

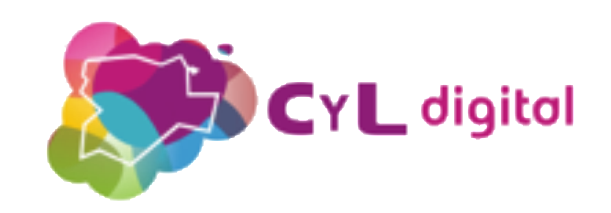

## **Periodo de validez del certificado digital FNTM**

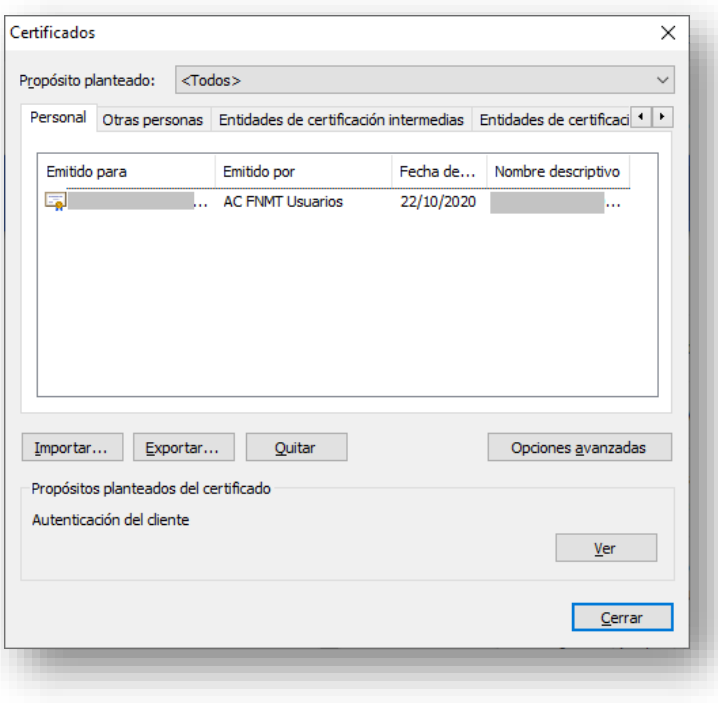

**4 años desde que se expide.**

**Puedes comprobar la fecha exacta de vencimiento a través del almacén de certificados de tu navegador:**

- **Internet Explorer, Edge y Google Chrome: Herramientas > Opciones de internet > Contenido > Certificados.**
- **Firefox:**

**Herramientas > Opciones > Avanzado > Certificados > Ver Certificados.**

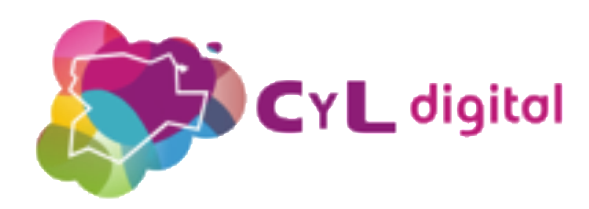

## **Renovar el certificado digital FNTM**

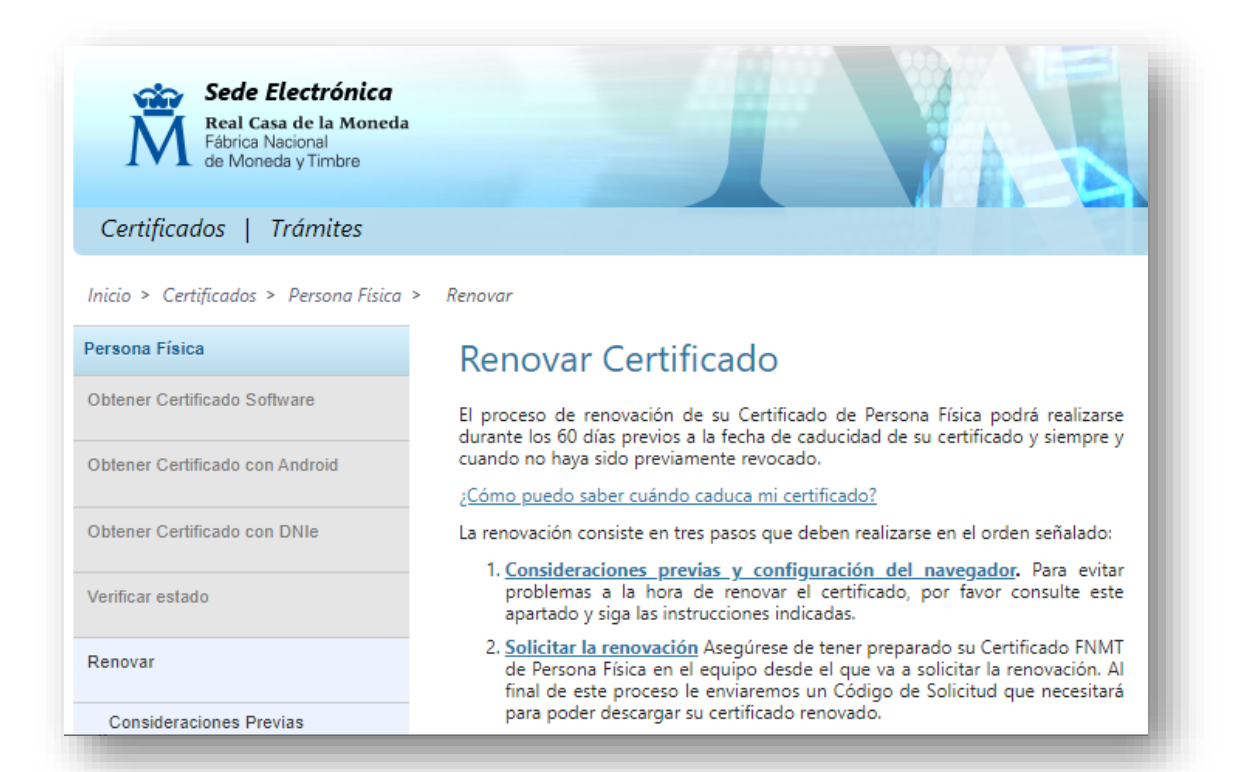

### **Podrá realizarse durante los 60 días previos a la fecha de caducidad.**

**Si fue solicitado presencialmente y es la primera vez que se renueva NO es necesario personarse en una Oficina de acreditación.**

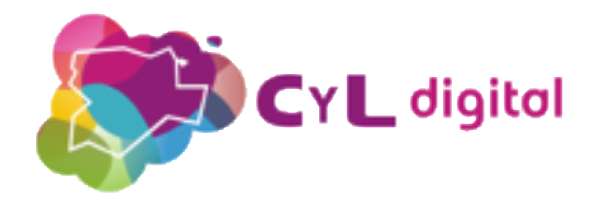

## **Firmar un documento digitalmente**

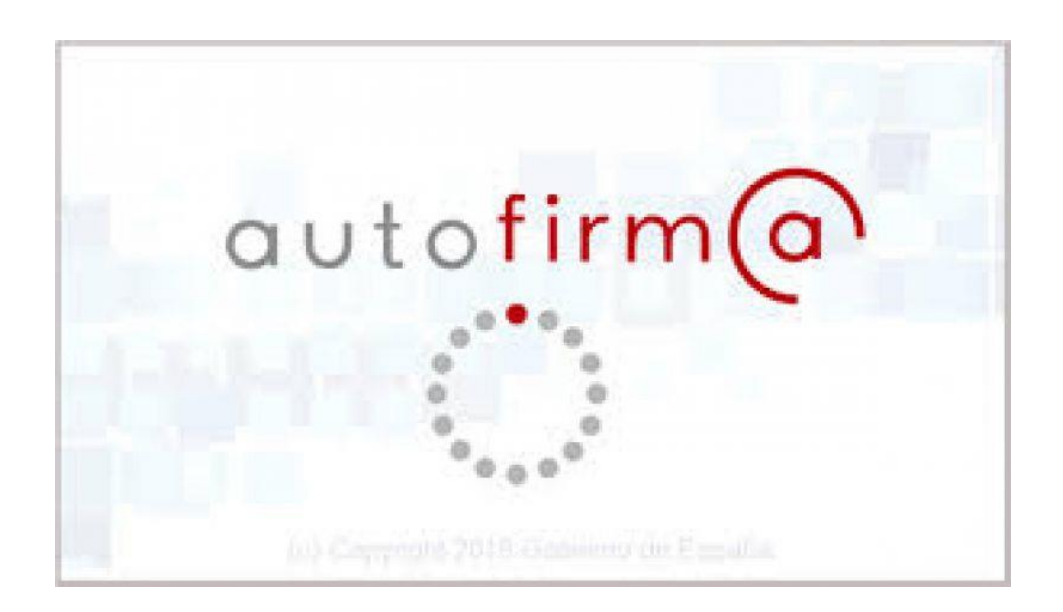

**Es un programa ofrecido por el Ministerio de Hacienda y las Administraciones Públicas que permite firmar electrónicamente desde el navegador o en el propio ordenador.**

[Descarga Autofirma](https://firmaelectronica.gob.es/Home/Descargas.html)

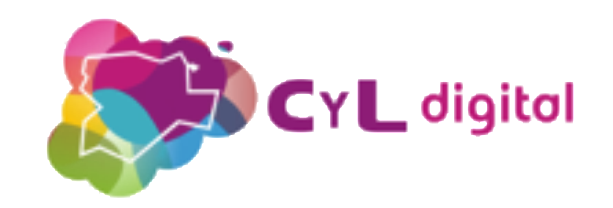

### **Verificar un documento firmado electrónicamente**

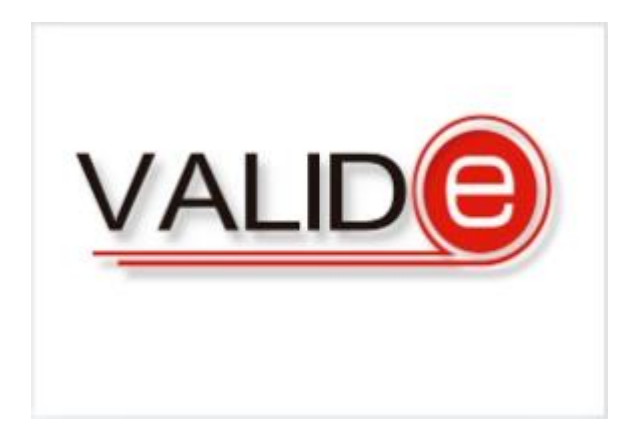

**Es un servicio on-line ofrecido por el Ministerio de Política Territorial y Función Pública que permite firmar electrónicamente desde el navegador y validar Firmas y Certificados electrónicos.**

[valide.redsara.es/valide/ejecutarValidarFirma/ejecutar.html](https://valide.redsara.es/valide/ejecutarValidarFirma/ejecutar.html)

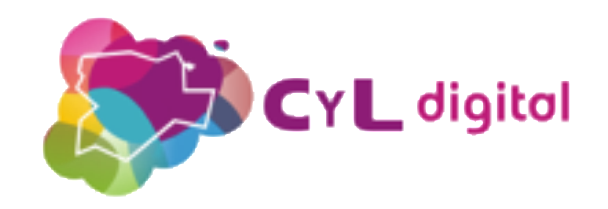

**Cómo obtener el Certificado Digital** de la FNMT (representante)

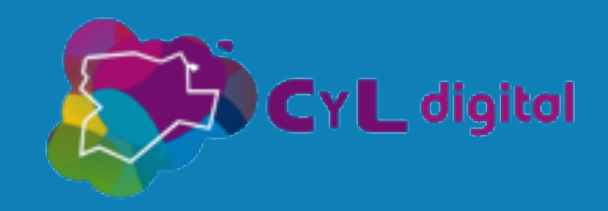

**Según la letra inicial del NIF de su entidad puede saber qué certificado puede solicitar:**

- **Certificado de Representación de Administrador Único y/o Solidario**
- **Certificado de Representación de Persona Jurídica**
- **Certificado de Representación de Entidad sin Personalidad Jurídica**

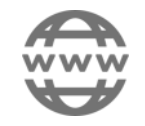

www.sede.fnmt.gob.es/preguntas-frecuentes/certificado-de-representante/- [/asset\\_publisher/eIal9z2VE0Kb/content/1136-que-certificado-de-representacion-debo-solicitar-](http://www.sede.fnmt.gob.es/preguntas-frecuentes/certificado-de-representante/-/asset_publisher/eIal9z2VE0Kb/content/1136-que-certificado-de-representacion-debo-solicitar-?inheritRedirect=false&redirect=https%3A%2F%2Fwww.sede.fnmt.gob.es%3A9440%2Fpregunt) ?inheritRedirect=false&redirect=https%3A%2F%2Fwww.sede.fnmt.gob.es%3A9440%2Fpregunt

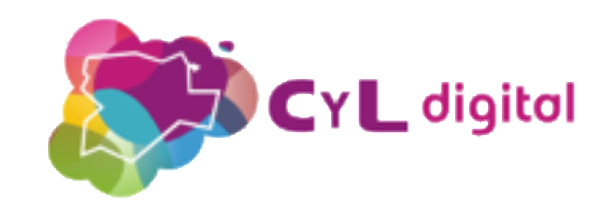

### **[1. Configuración previa](https://www.sede.fnmt.gob.es/certificados/certificado-de-representante/persona-juridica/configuracion-previa)**. Para solicitar el certificado es necesario instalar el software de la FNMT.

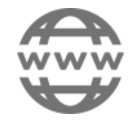

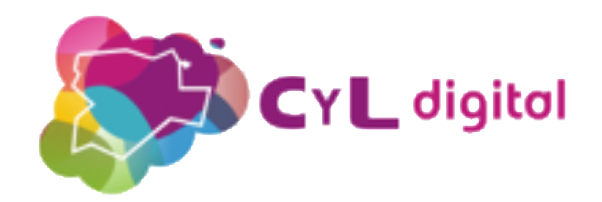

**[2. Solicitud vía internet del Certificado](https://www.sede.fnmt.gob.es/certificados/certificado-de-representante/persona-juridica/solicitar-certificado)**. Al finalizar el proceso de solicitud, se recibe en la cuenta de correo electrónico un Código de Solicitud que le será requerido en el momento de acreditar su identidad y posteriormente a la hora de descargar su certificado.

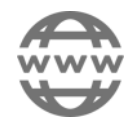

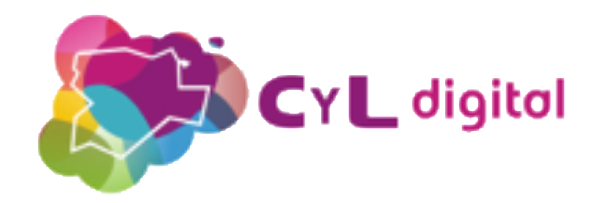

### **[3. Acreditación de la identidad](https://www.sede.fnmt.gob.es/certificados/certificado-de-representante/persona-juridica/acreditar-identidad)**

**Acreditación On Line:** (Recomendada) Solo para entidades con NIF A, B, C y D.

### **Acreditación en una Oficina de Acreditación de**

**Identidad:** Compruebe en este apartado la documentación necesaria a aportar. Deberá personarse con su Código de Solicitud en las Oficinas de Acreditación de identidad de la Agencia Tributaria, de la Comisión Nacional del Mercado de Valores, o de la Comunidad Foral de Navarra. **NOTA: En las oficinas de la AEAT se requiere cita previa. La CNMV tiene un procedimiento específico que podrá consultar en este apartado.**

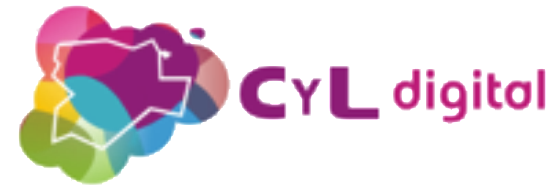

4. [Descarga de su Certificado](https://www.sede.fnmt.gob.es/certificados/certificado-de-representante/persona-juridica/descargar-certificado). Aproximadamente 1 hora después de que haya acreditado su identidad en una Oficina de Acreditación de Identidad y haciendo uso de su Código de Solicitud, desde aquí podrá descargar e instalar su certificado, así como realizar el pago y realizar una copia de seguridad (RECOMENDADO).

El precio de este certificado es de **24 Euros**, impuestos no incluidos, y se emite con un periodo de validez de **2 años**.

Sólo se admite el pago con tarjetas de crédito/débito. Logo Visa Logo Master Card

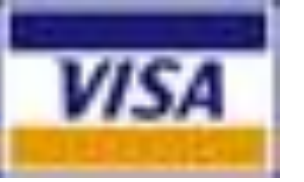

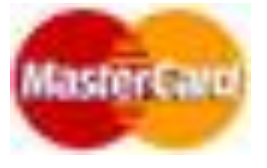

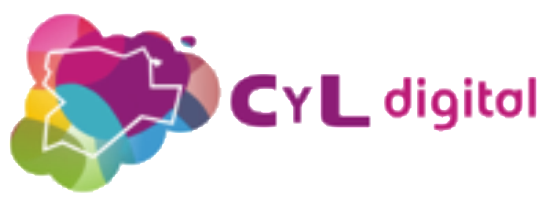

### Descarga de factura:

### [https://www.sede.fnmt.gob.es/certificados/certificado-de](https://www.sede.fnmt.gob.es/certificados/certificado-de-representante/facturas)representante/facturas

#### **Facturas**

Ponemos a su disposición un servicio de consulta y descarga de Facturas emitidas por la obtención de su Certificado de representación.

El acceso a este servicio se podrá realizar con los siguientes tipos de certificados:

- Certificado FNMT de Representante para Administrador Único o solidario
- Certificado FNMT de Representante de Persona Jurídica

Podrá ver una relación de las facturas emitidas para el NIF de la entidad del certificado que utilice.

Asegúrese de que su certificado se encuentra correctamente instalado en el navegador de su equipo, o bien listo para ser usado a través de su dispositivo criptográfico.

Las facturas se generan en un plazo de 2 días hábiles desde el pago.

Más información sobre facturas

Consultar las Facturas del Certificado

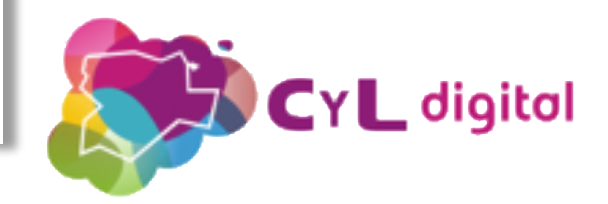

**Trámites electrónicos de la Administración General del Estado** CON acreditación electrónica

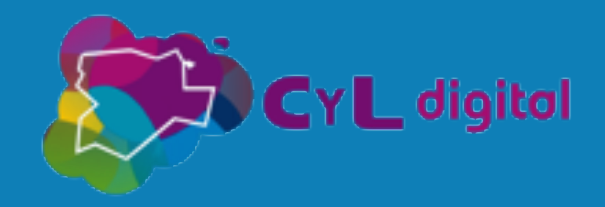

### **Punto de Acceso General**

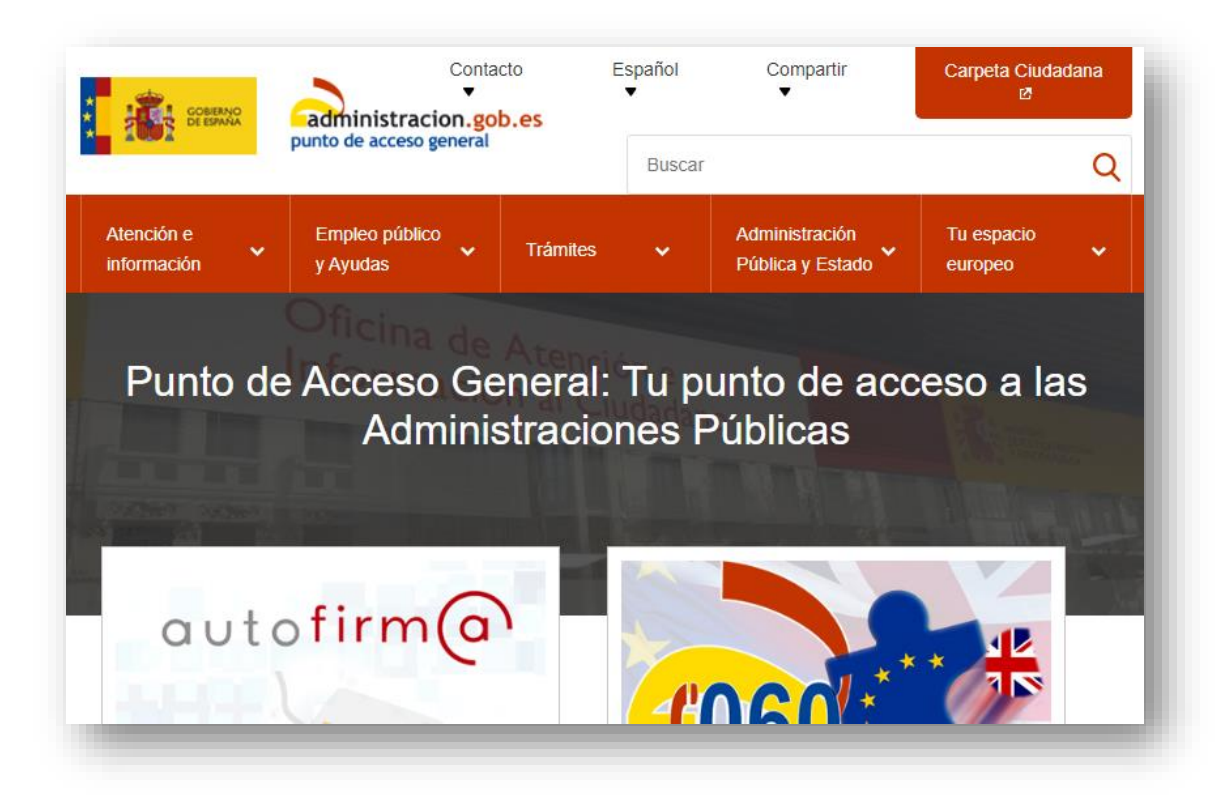

**El PAG (Punto de Acceso [General\) constituye un pun](https://administracion.gob.es/)to único de información y acceso a los trámites y servicios electrónicos de los organismos dependientes de la AGE y de algunas CC.AA y Entidades Locales.**

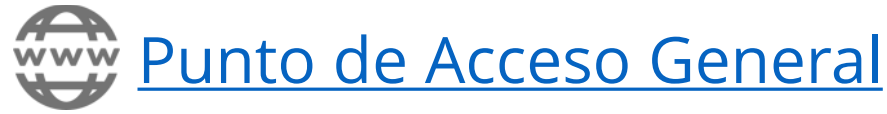

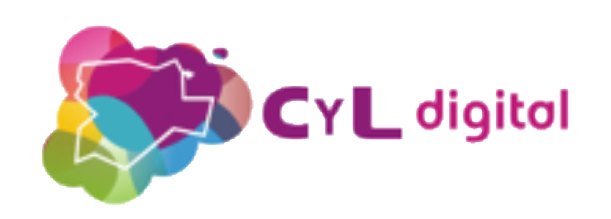

## **Sede electrónica del Punto de Acceso General**

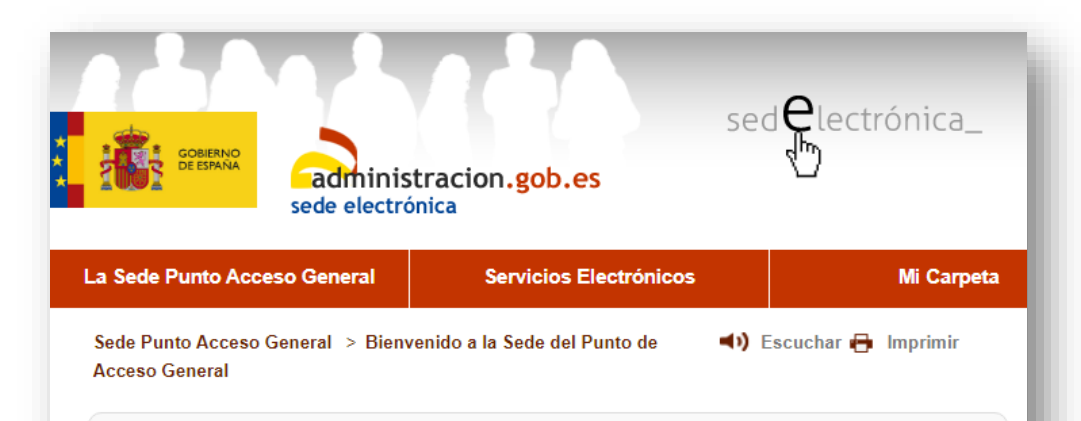

#### Sede electrónica del Punto de Acceso General

Bienvenido a la sede electrónica del Punto de Acceso General, donde podrás encontrar todos los trámites de la Administración General del Estado disponibles electrónicamente, así como el acceso a los servicios electrónicos propios de la Sede del Punto de Acceso General de la Administración General del Estado y a Mi carpeta <sup>[2]</sup>

Subsede electrónica del Portal de la Transparencia e

### **Trámites (entre otros):**

- **[Comunicar cambio de domicilio](https://cambiodomicilio.redsara.es/pcd/)**
- **[Registro Electrónico](https://sede.administracion.gob.es/PAG_Sede/ServiciosElectronicos/RegistroElectronicoComun.html)**
- **[Registro Electrónico de Apoderamientos](https://sede.administracion.gob.es/PAG_Sede/ServiciosElectronicos/RegistroElectronicoDeApoderamientos.html)**
- **[Notificaciones electrónicas](http://notificaciones.060.es/PC_init.action)**
- **[Carpeta ciudadana](https://sede.administracion.gob.es/PAG_Sede/ServiciosElectronicos/RegistroElectronicoComun.html)**

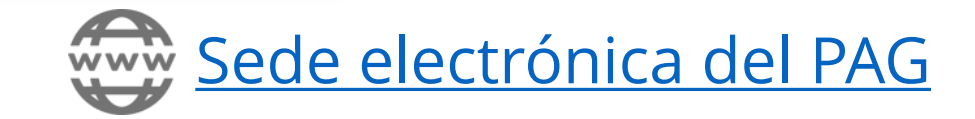

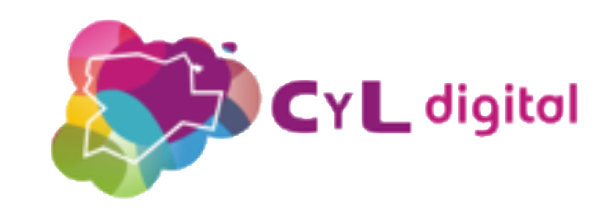

## **Comunicar cambio de domicilio**

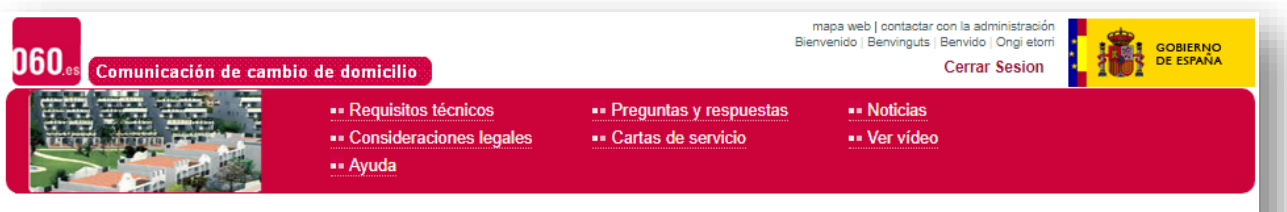

#### Bienvenido al Portal de Comunicación de Cambio de Domicilio

El objetivo de este portal es permitir que el ciudadano, una vez realizado el empadronamiento, pueda comunicar a distintos organismos de la Administración, como Dirección General de Tráfico, Agencia Tributaria y Seguridad Social entre otros, su cambio de domicilio sin tener que ir presencialmente a cada uno de ellos.

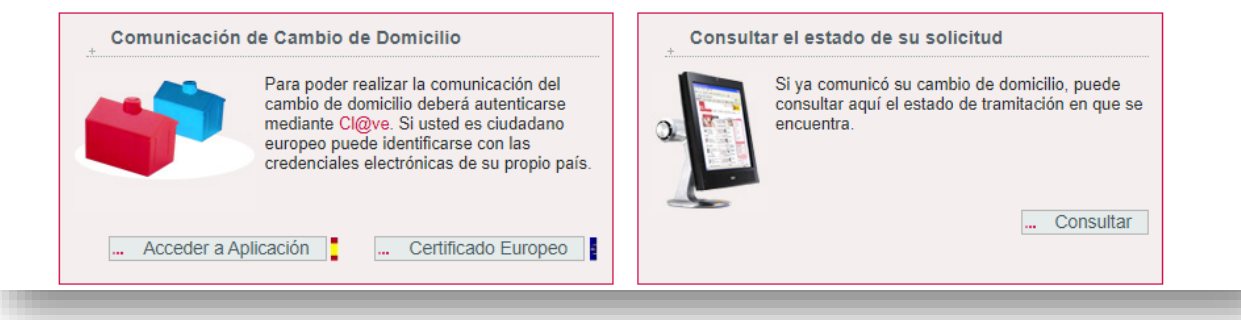

**Permite cambiar el domicilio de forma simultánea en las bases de datos de la DGT, la Policía Nacional, la Agencia Tributaria, la TGSS, el INS y el Principado de Asturias.** 

Www [Portal de Comunicación de Cambio de Domicilio](https://cambiodomicilio.redsara.es/pcd/)

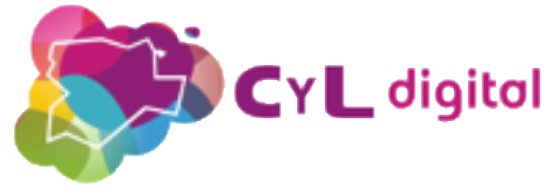

## **Registro Electrónico Común**

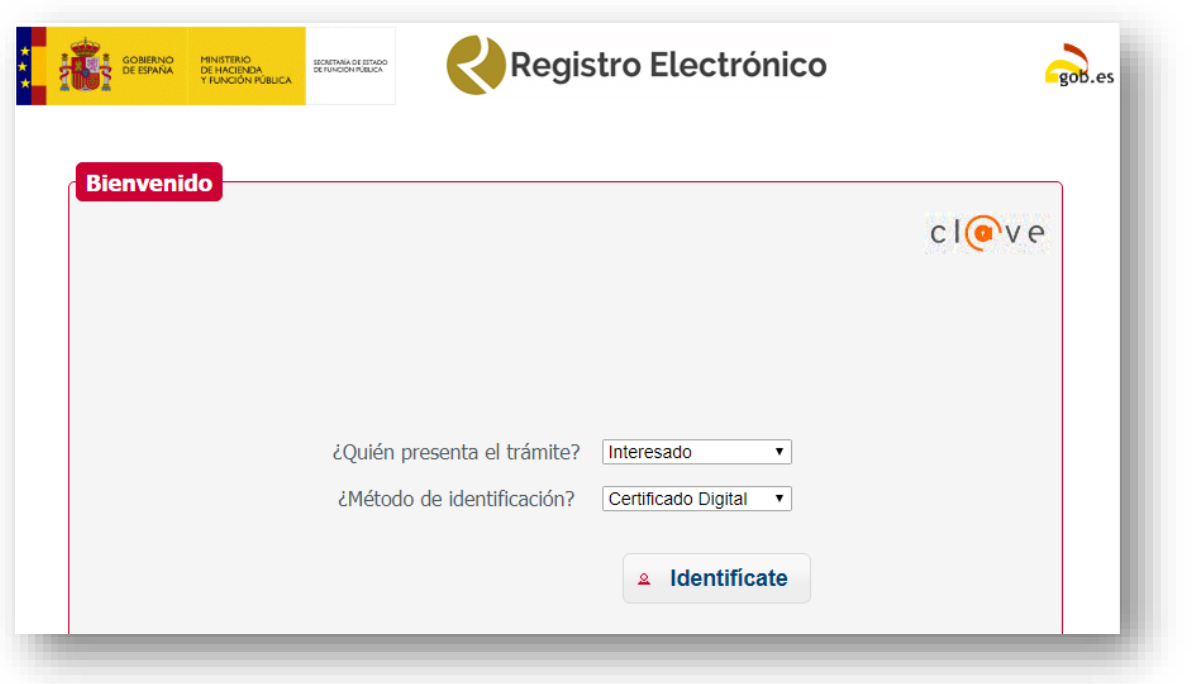

**Permite presentar solicitudes, escritos o comunicaciones dirigidos a cualquier entidad dependiente de la AGE y a cualquier organismo [autonómico o local integrado en](https://administracionelectronica.gob.es/ctt/resources/Soluciones/214/Descargas/Listado%20de%20Oficinas%20y%20Unidades%20SIR%20.xlsx?idIniciativa=214&idElemento=8890)  el SIR (Sistema de Interconexión de Registros).**

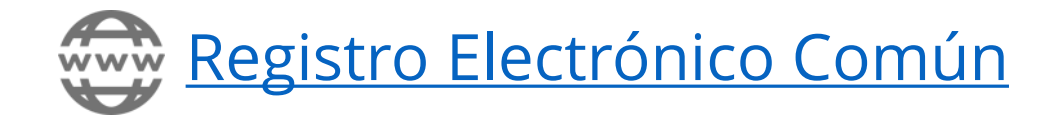

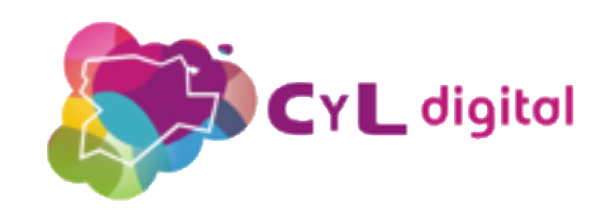

## **Registro Electrónico de Apoderamientos (REA)**

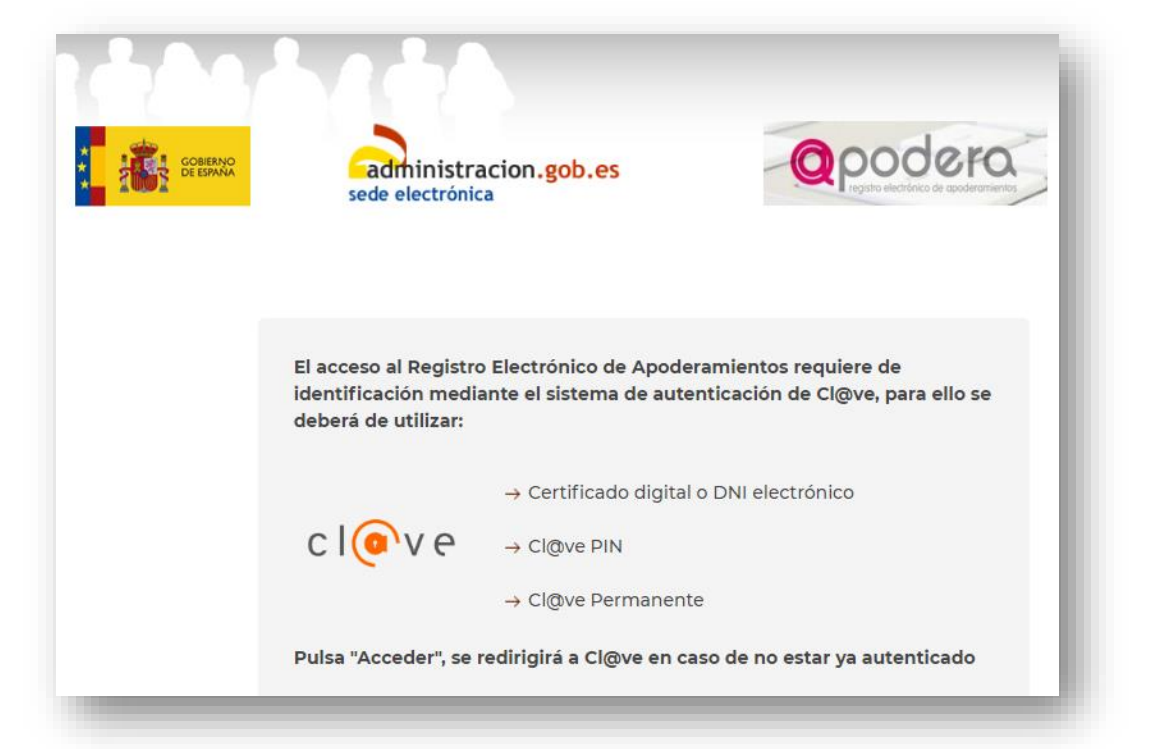

**Permite nombrar a terceros para que te puedan representar de forma electrónica ante la Administración General del Estado y sus organismos vinculados o dependientes.**

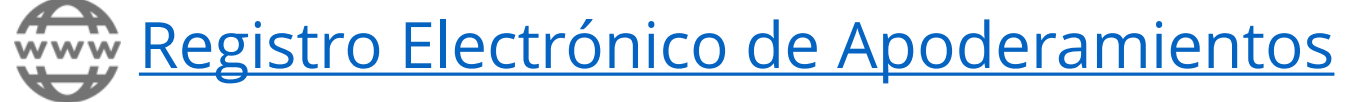

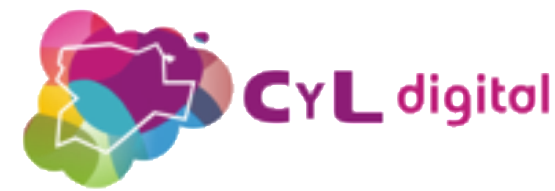

## **Dirección Electrónica Habilitada (DEH)**

 $\odot$  Idiomas  $\leftarrow$  **O** Requisitos Acceso

▲ Registrarse ● Entrar a su DEH

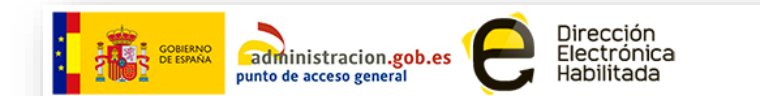

#### Dirección Electrónica Habilitada

El Servicio de Notificaciones Electrónicas mediante la Dirección Electrónica Habilitada permite a cualquier persona física o jurídica recibir por vía telemática las notificaciones administrativas.

> Más información → Entrar a su DEH

#### Reciba sus Notificaciones de forma segura y gratuita

(1) DESE DE ALTA CON DNI O CERTIFICADO ELECTRÓNICO

(2) SUSCRÍBASE A PROCEDIMIENTOS

(3) ENTRE AL BUZÓN DE NOTIFICACIONES

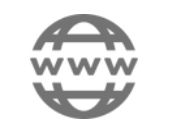

[Dirección Electrónica Habilitada](https://notificaciones.060.es/PC_init.action)

**Buzón electrónico para la recepción de notificaciones enviadas por cualquier Administración Pública [suscrita al servicio](https://notificaciones.060.es/PCPublic_publicInfo.action?to=listaorganismos).**

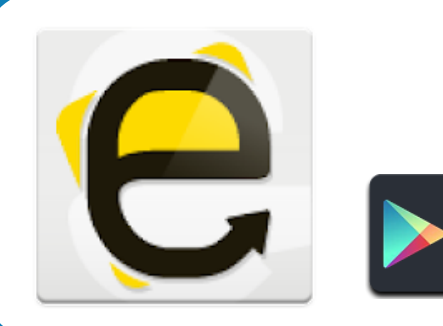

### **Notificaciones Electrónicas - DEH**

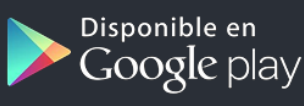

Disponible en el

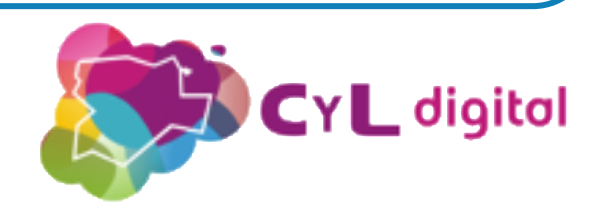

## **Carpeta ciudadana del Punto de Acceso General**

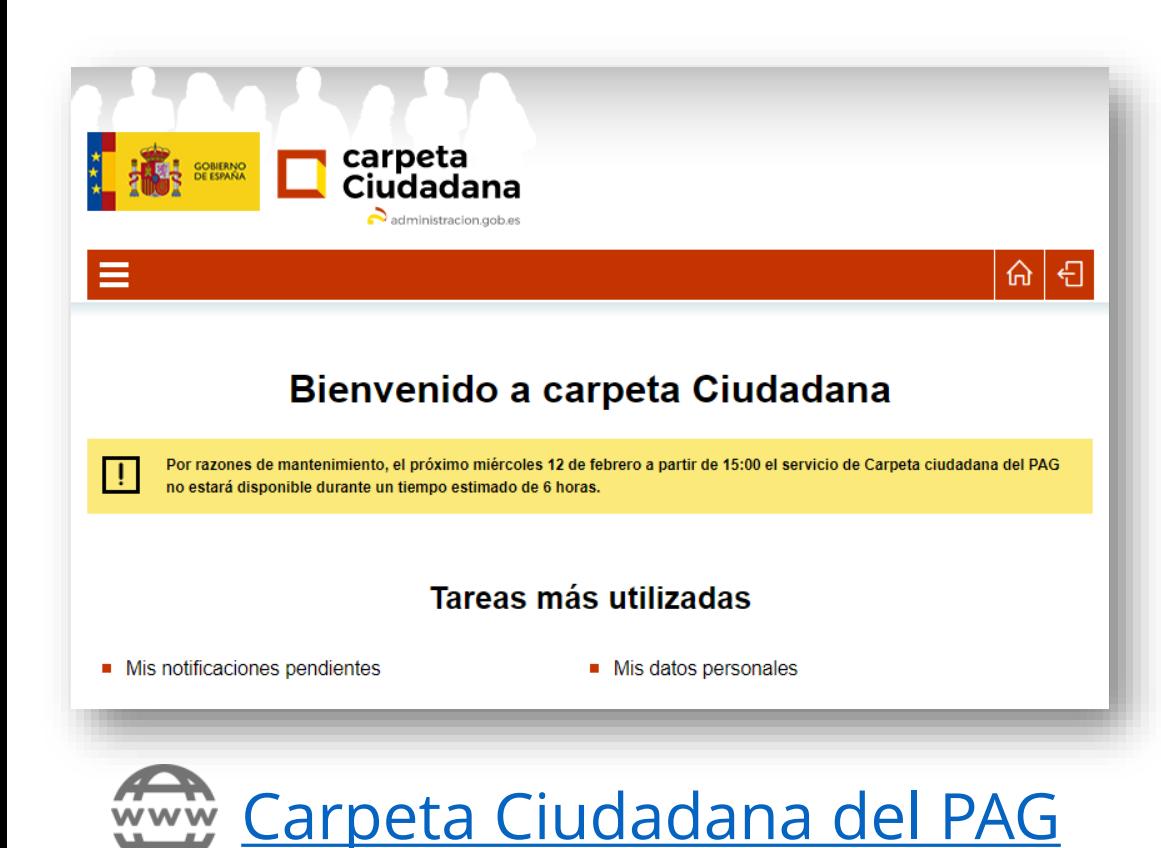

### **Permite consultar:**

- **El estado de tus expedientes competencia de la AGE y algunos de [determinadas](https://sede.administracion.gob.es/carpeta_Home/masInformacion/informacionCarpeta/ayudaExpedientes.html) CC.AA.**
- **Las solicitudes o escritos que presentaste a través del Registro [Electrónico](https://sede.administracion.gob.es/PAG_Sede/ServiciosElectronicos/RegistroElectronicoComun.html) Común.**
- **Las notificaciones electrónicas que te envíe cualquier [organismo](https://notificaciones.060.es/PCPublic_publicInfo.action?to=listaorganismos) adscrito al sistema Notifica.**
- **La [información](https://sede.administracion.gob.es/carpeta_Home/masInformacion/informacionCarpeta/ayudaDatosPersonales.html) personal sobre ti que obra en poder de las Administraciones Públicas conectadas al servicio.**

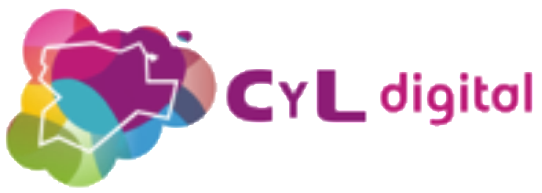

## **Sede electrónica Dirección General de Tráfico**

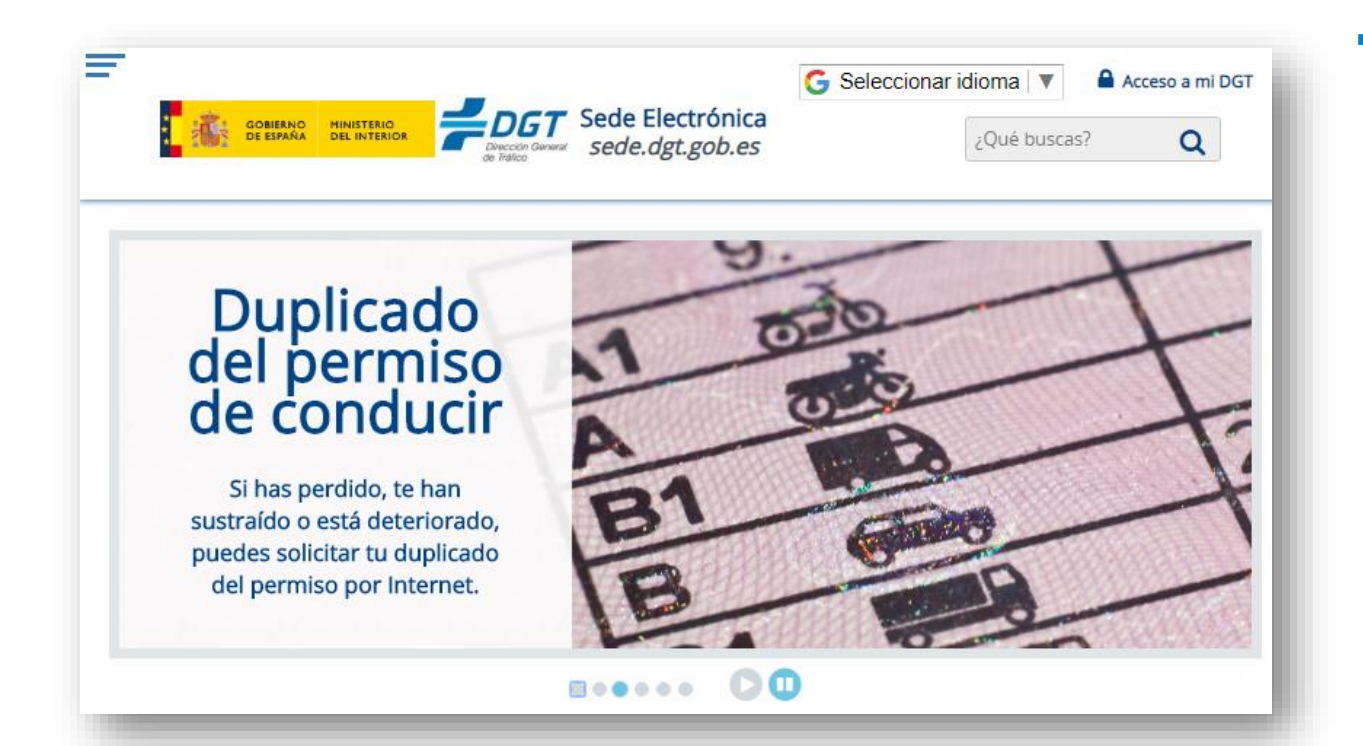

### **Trámites (entre otros):**

- **Duplicado del permiso de conducir y/o de circulación.**
- **Identificación del conductor.**
- **Acceso a la DEV (Dirección Electrónica Vial).**
- **Registro de apoderamientos.**

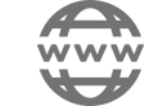

[Sede electrónica Dirección General de Tráfico](https://sede.dgt.gob.es/es/)

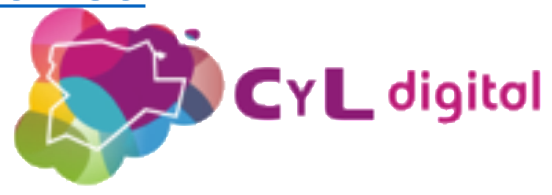

## **Sede electrónica Seguridad Social**

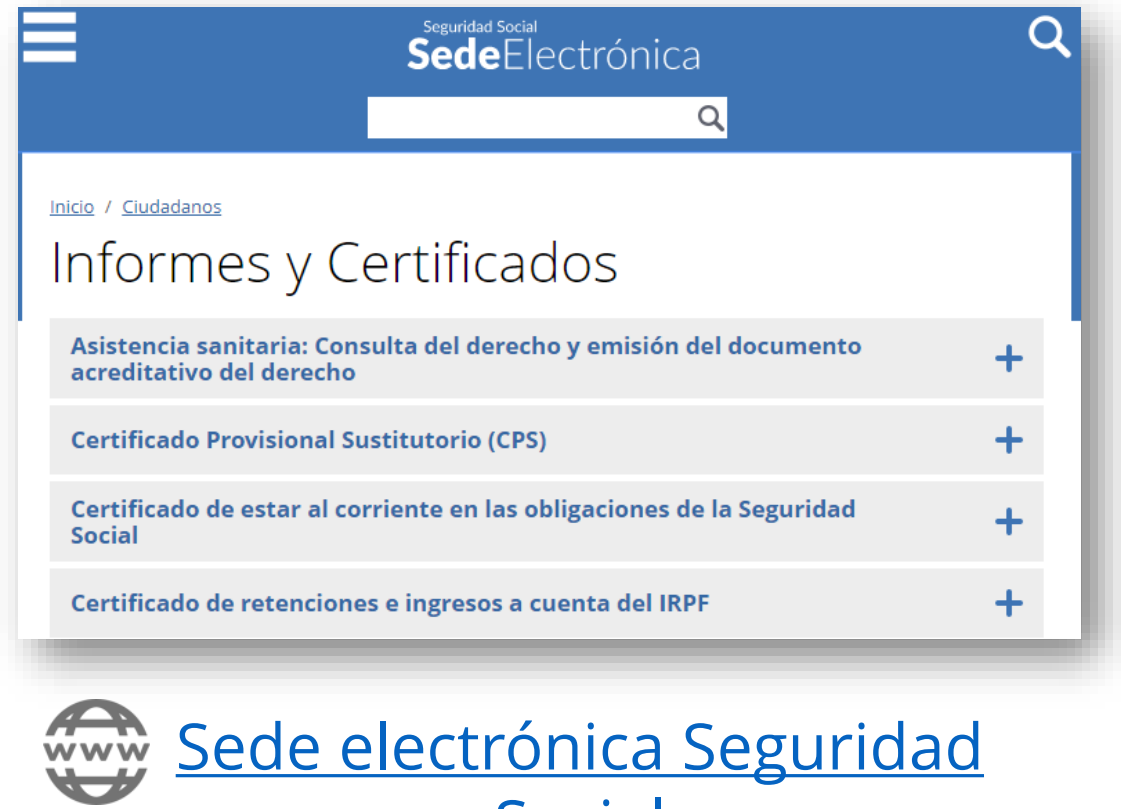

**Social** 

### **Trámites (entre otros):**

• **Descargar informe de vida laboral, certificados de prestaciones, ...**

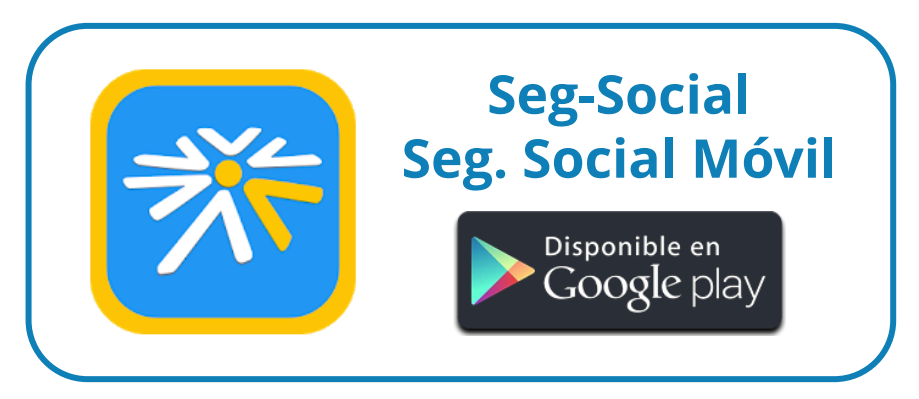

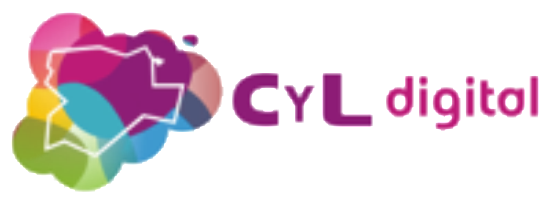

## **Sede electrónica Agencia Tributaria**

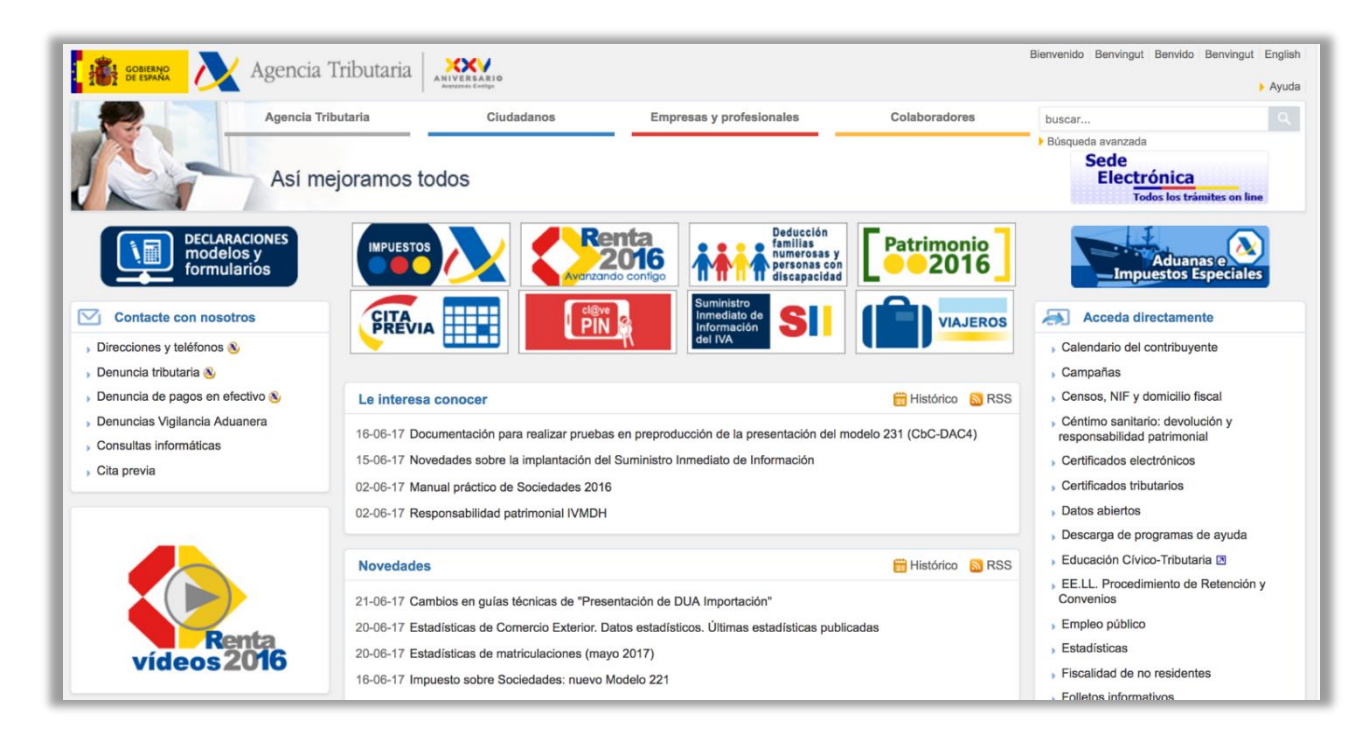

[Sede electrónica Agencia Tributaria](https://www.agenciatributaria.gob.es/AEAT.sede/Inicio/Inicio.shtml)

### **Trámites (entre otros):**

• **Aplazamiento y fraccionamiento de deudas.**

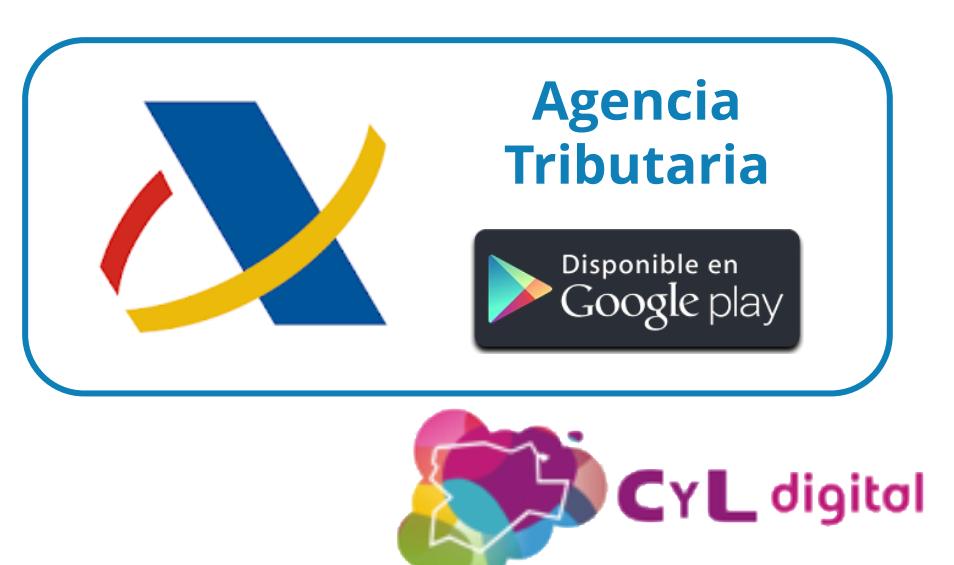

## **Sede electrónica del Catastro**

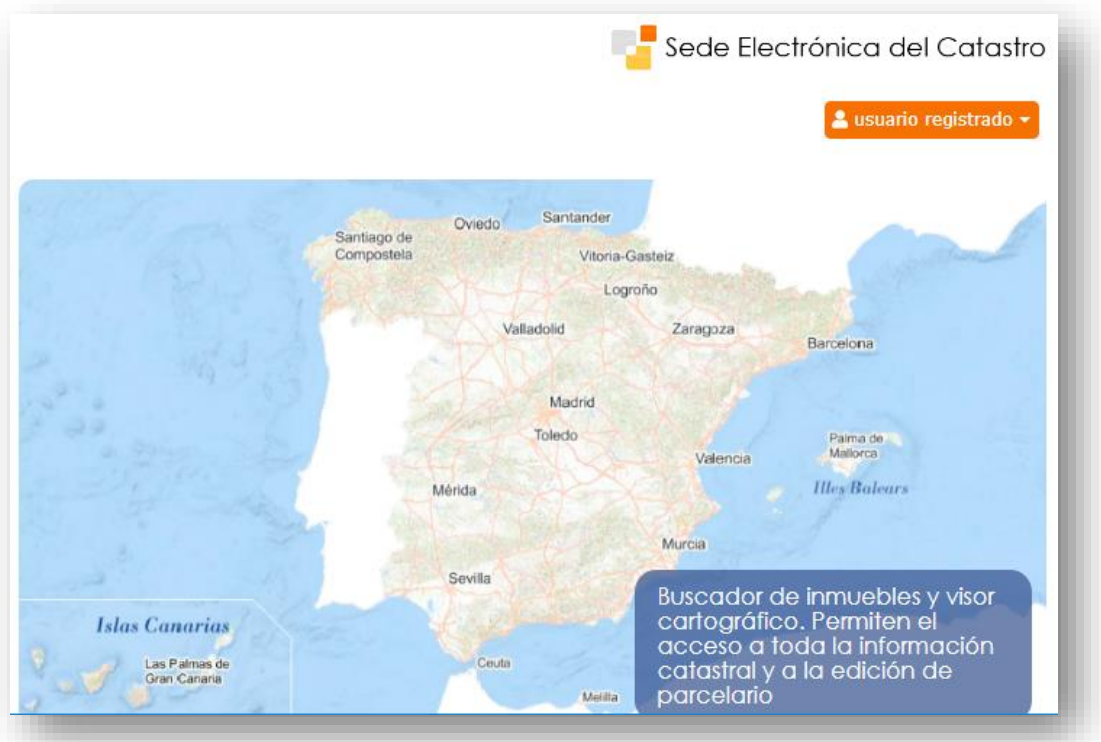

### **Trámites (entre otros):**

- **Consulta de los datos de tus inmuebles y descarga de certificaciones catastrales.**
- **Información sobre los expedientes de tus inmuebles.**

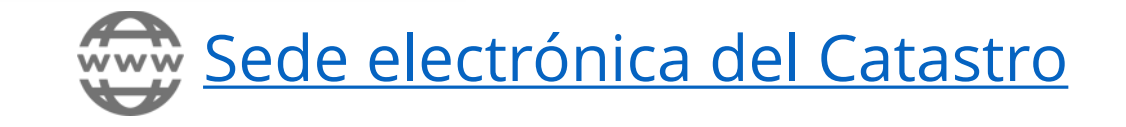

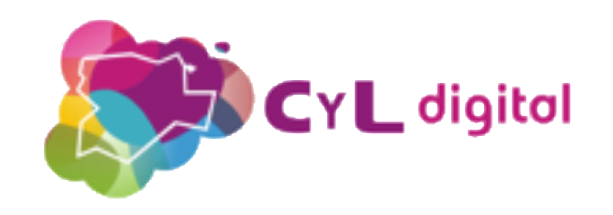

## **Sede electrónica Ministerio de Justicia**

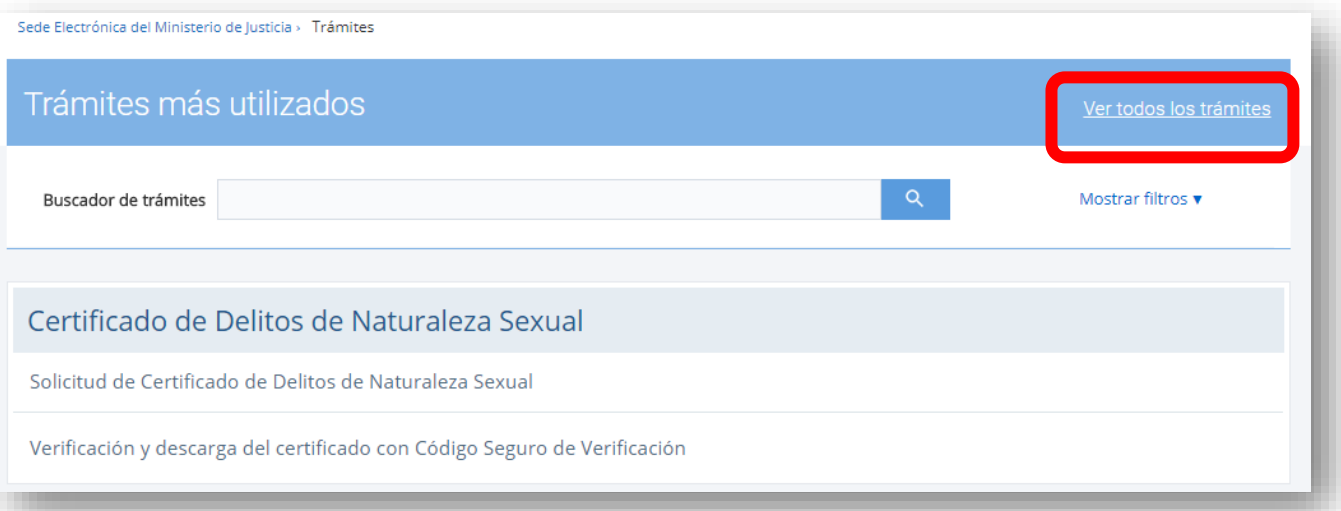

**Trámites (entre otros):**

- **Certificado de nacimiento.**
- **Certificado de matrimonio.**

(Descarga inmediata)

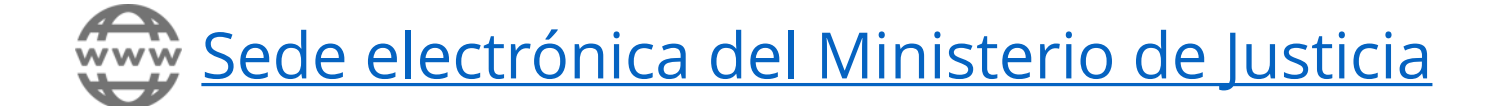

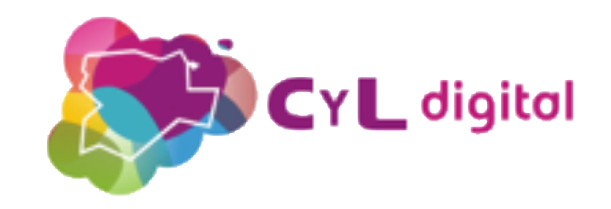

## **Sede electrónica Servicio Público de Empleo**

#### Procedimientos y servicios **PERSONAS** Protección por desempleo » Personas ■ Empresas Pida cita previa para ser atendido por el SEPE Administraciones y entidades sin ánimo de lucro ■ Consulte los datos y recibo de su prestación Haga una simulación del cálculo de su prestación ■ Obtenga un certificado sobre su prestación R<sup>e</sup> Notificaciones publicadas en el BOE Solicite su prestación R<sup>e</sup> " Realice la prórroga semestral de su subsidio R<sup>e</sup> Notificaciones Electrónicas Realice la declaración anual de rentas (para subsidios mayores 52 Realice el reconocimiento de su prestación contributiva R<sup>e</sup> Carta de Servicios " Modifique sus datos bancarios R<sup>e</sup> Dé de baja su prestación R<sup>e</sup> **■ Realice el desistimiento de su solicitud R<sup>e</sup>** Realice la verificación de los documentos electrónicos **Empleo**

### **Trámites (entre otros):**

- **Solicitud de la prestación o subsidio por desempleo.**
- **Descargar certificados de prestaciones.**

 $L$  digital

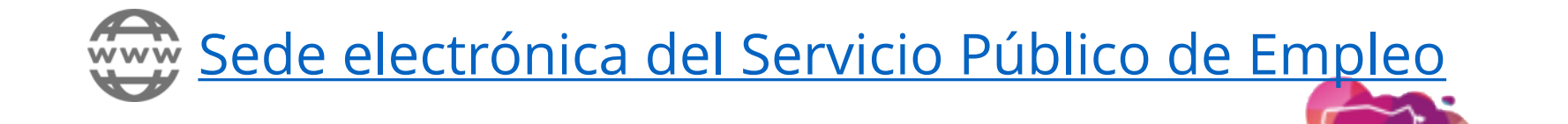

## **Trámites electrónicos de las CC.AA.**

### CON acreditación electrónica

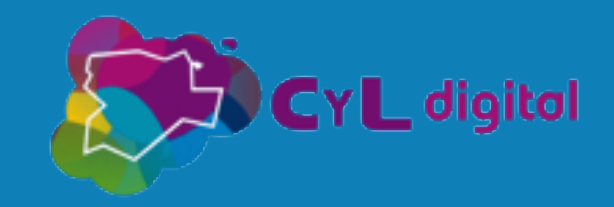

## **Sedes electrónicas Organismos Autonómicos**

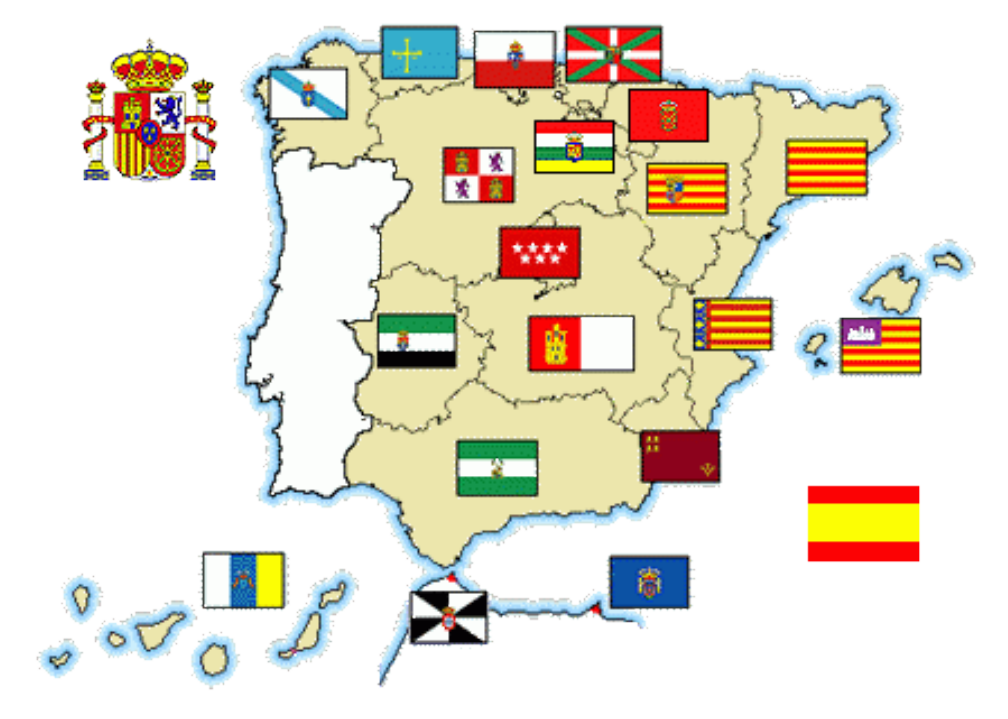

### **Trámites (entre otros):**

- **Solicitud y/o descarga de certificaciones (discapacidad, familia numerosa, ...).**
- **Solicitud de subvenciones y ayudas.**
- **Renovar demanda de empleo.**

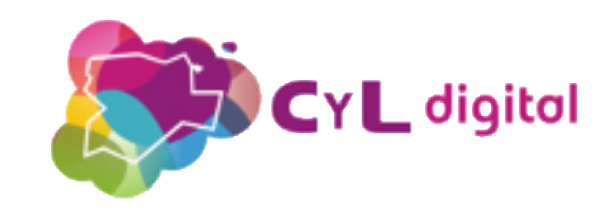

**Cómo firmar electrónicamente**

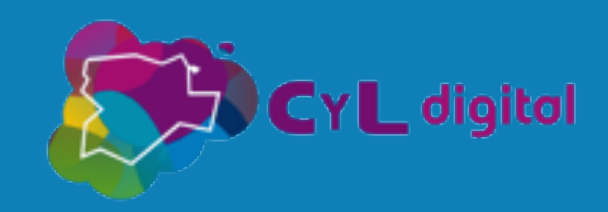

## **Firmar documentos con Acrobat Reader**

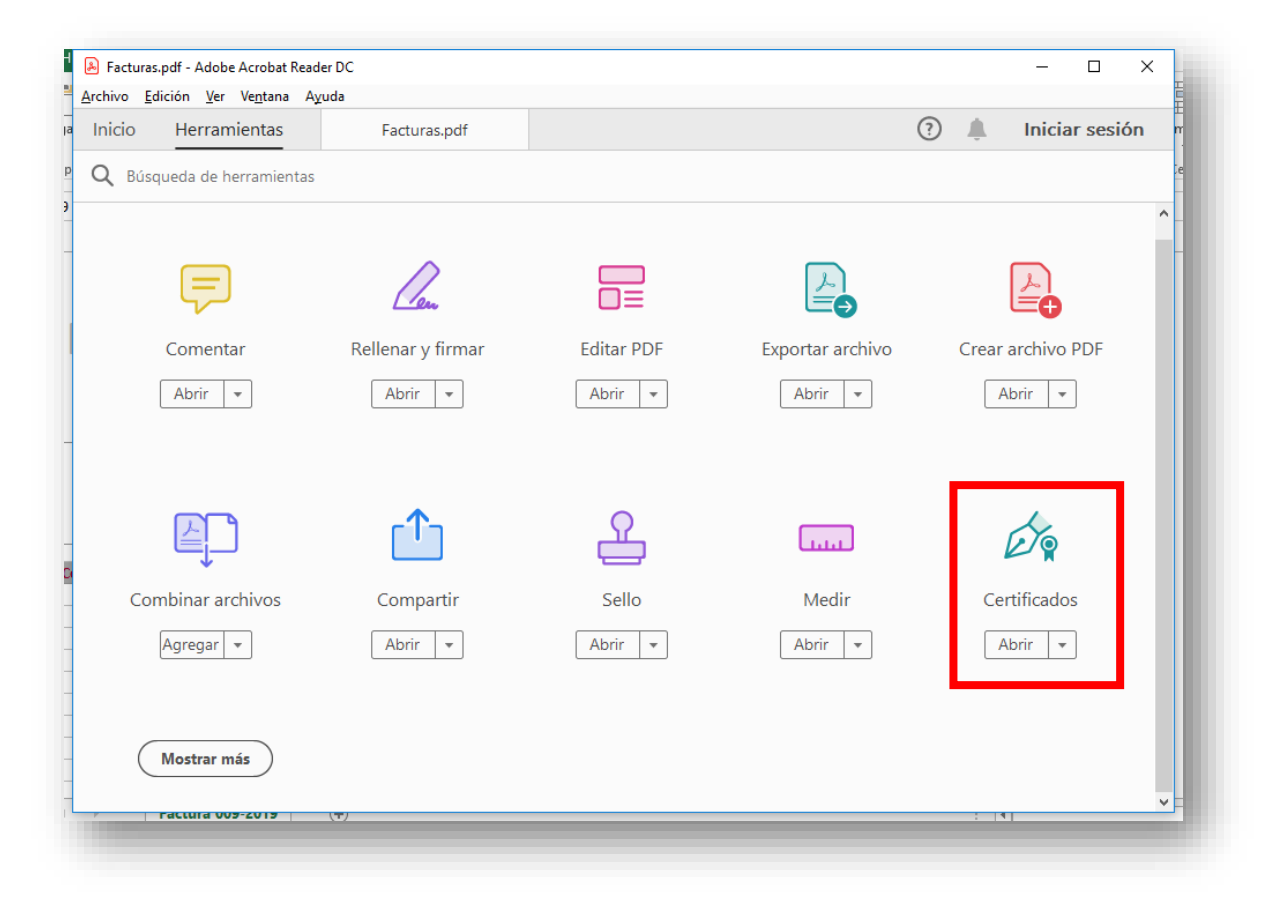

- **1) Abre el documento a firmar.**
- **2) Pulsa sobre Más herramientas.**
- **3) Pulsa sobre Certificados.**
- **4) Pulsa sobre el botón Firmar digitalmente.**
- **5) Dibuja el área donde irá la firma.**
- **6) Selecciona el certificado.**
- **7) Pulsa sobre el botón Continuar.**
- **8) Pulsa sobre el botón Firmar.**

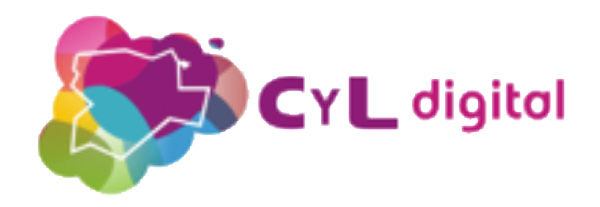

**PDF** 

### **Autofirma**

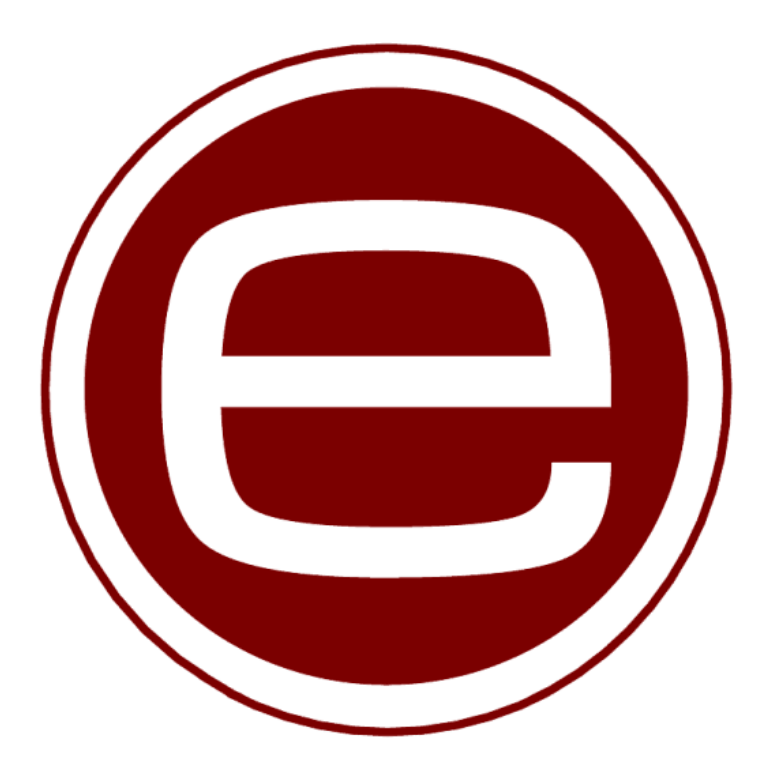

**Es una aplicación de firma electrónica desarrollada por el Ministerio de Hacienda y Administraciones Públicas. Al poder ser ejecutada desde el navegador, también permite la firma en cualquier trámite administrativo que lo requiera.**

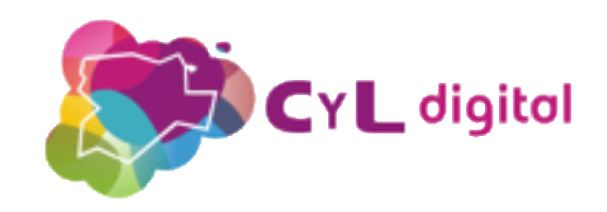

### **Instalar Autofirma**

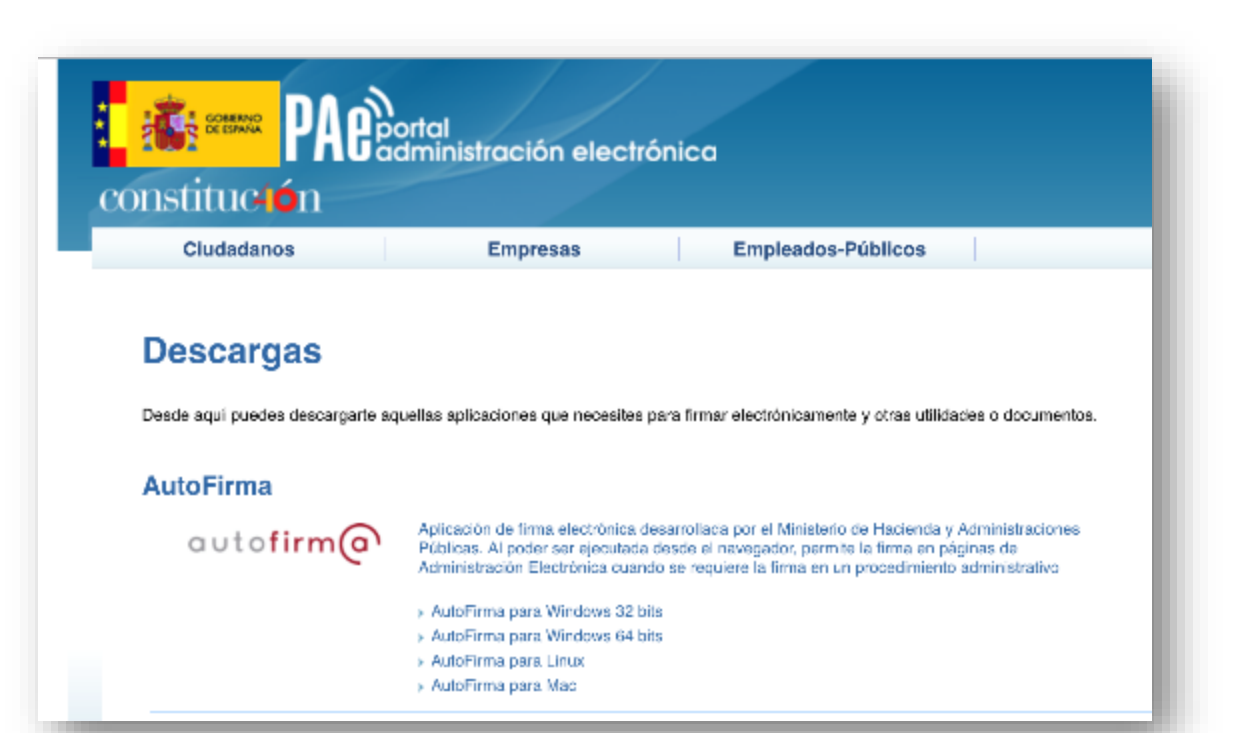

**1) Accede a** [firmaelectronica.gob.es/Home/D](https://firmaelectronica.gob.es/Home/Descargas.html) escargas.html

### **2) Descarga la versión de tu sistema operativo.**

### **3) Instala la aplicación.**

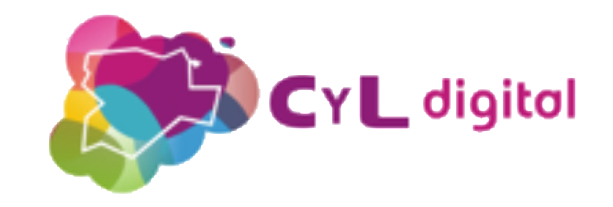

## **Firmar documentos con Autofirma**

#### Bienvenido a AutoFirma

Cologgionae Gebora a Genere

En esta pantalla puede firmar electrónicamente un fichero que se encuentre en su disco duro. Cuando firma electrónicamente un fichero pueden incorporarse a este ciertos datos personales, entre los que pueden encontrarse su número de DNI, su nombre y apellidos o incluso información sobre su situación laboral si utiliza un certificado profesional. Consulte las políticas de seguridad y protección de datos de los receptores de los ficheros firmados antes de enviarlos o distribuirlos.

A partir de este punto, no inserte o extraiga ninguna tarjeta inteligente o dispositivo criptográfico USB.

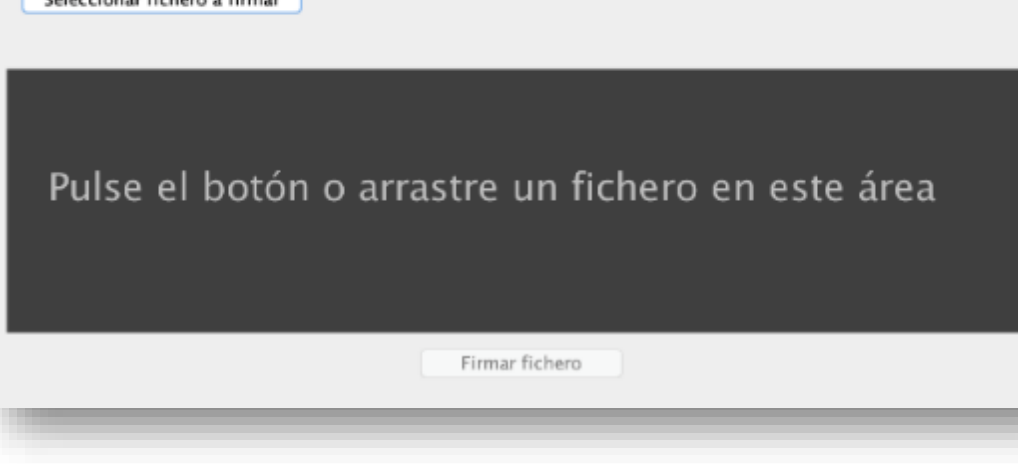

### **1) Abre la aplicación.**

**2) Pulsa sobre el botón Seleccionar fichero a firmar y escoge el documento que desees firmar.**

### **3) Selecciona el certificado y firma el documento.**

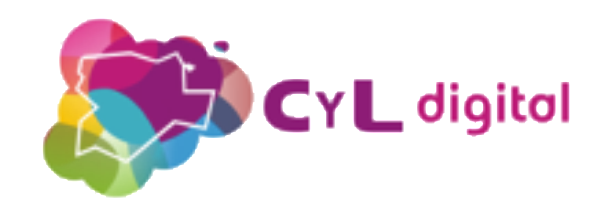

**Verificar firmas y documentos electrónicos**

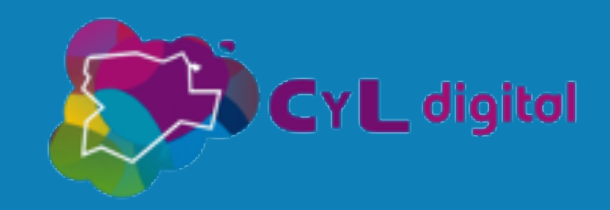

## **Verificar firma electrónica**

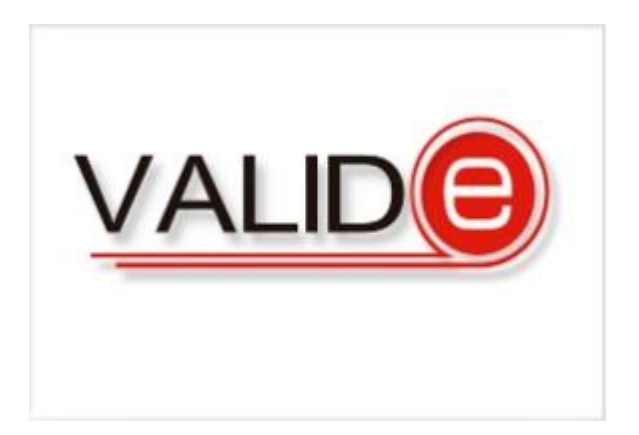

**VALIDe además de permitir firmar electrónicamente desde el navegador también sirve para validar Firmas electrónicas (y Certificados).**

[https://valide.redsara.es/valide/ejecutarValidarFirma/ej](https://valide.redsara.es/valide/ejecutarValidarFirma/ejecutar.html) ecutar.html

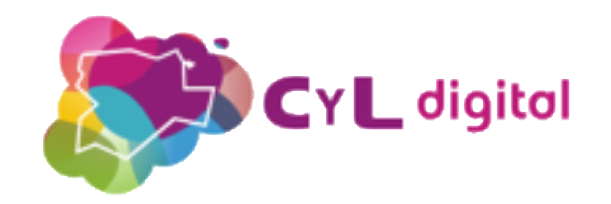

### **Verificar documento emitido electrónicamente**

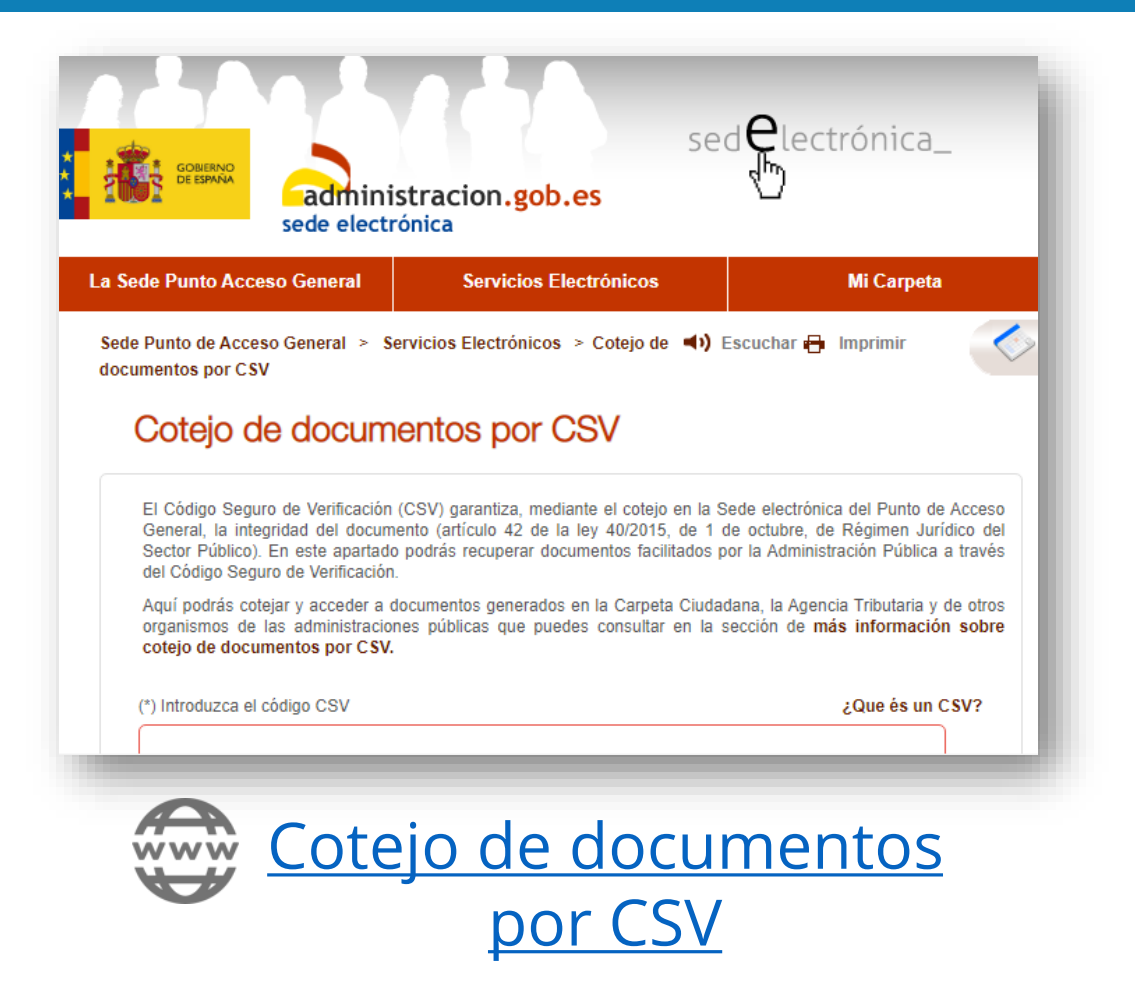

**El Código Seguro de Verificación es un código único que identifica un documento generado electrónicamente y garantiza su integridad.**

**Desde la Sede Electrónica del Punto de Acceso General (PAG) se pueden cotejar todos los documentos electrónicos emitidos por las AA.PP. adscritas al servicio.**

**En cualquier caso siempre se podrán cotejar desde la respectiva Sede Electrónica de la Administración que emitió el documento.**  $\mathsf{C}\mathsf{Y}\mathsf{L}$  digital

# **¡¡Muchas Gracias!!**

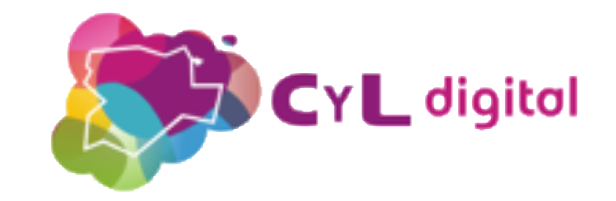